# **User Manual**

# **PUBLIC TRANSPORT PERFORMANCE EVALUATION: WEB-BASED TOOLKIT TO EVALUATE THE FLEET OPERATIONS DATA**

*Funded by:*

# **Shakti Sustainable Energy Foundation**

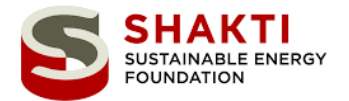

*Developed by:*

Transportation Research and Injury Prevention Programme Indian Institute of Technology Delhi

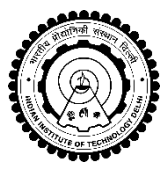

**FITT, IIT DELHI**

*In collaboration with* 

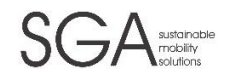

**SGA** 

June 2019

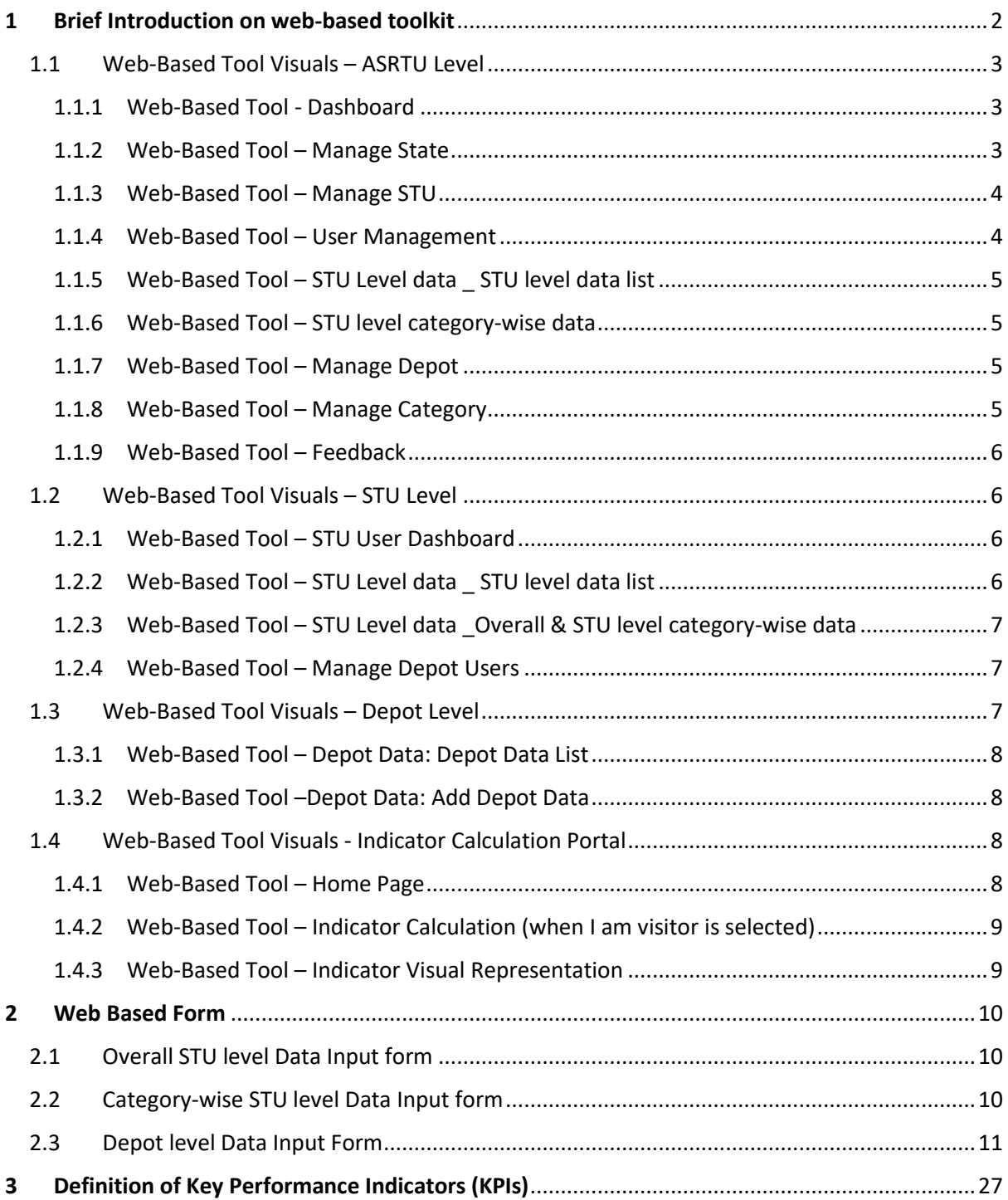

#### **CONTENTS**

## <span id="page-2-0"></span>**1 Brief Introduction on web-based toolkit**

Brief Introduction about the tool**:** *Trims4STU* (Transit Information Management System for STU) is a web-based tool which is developed for reporting bus related Key Performance Indicators (KPI) periodically at depot level for ASRTU. This tool can help STUs to increase their fleet efficiency and generate more revenue by utilizing all available resources. It can help in evaluating the fleet data collected by different STUs and provide the solutions which can help STUs for better performance of their fleet. The designed tool is user friendly and easily accessible to all STUs.

- The tool is developed as a data input structure which is in dis-aggregated format so that comparison can be generated at three levels: at depot level, at STU level and category wise -Urban, Non-Urban and Hilly.
- There are total 59 STUs. Total of 212 Inputs/parameters are to be filled in 9 step web-form whereas total Indicators *(both existing and newly developed) are 55 in numbers.*
- With this data input, it is possible to generate indicators which is already there in the published annual CIRT report plus few additional indicators which has been identified (based on best practices). The data input in this web-based tool is to be done at depot level and STU level.
- Indicator calculation of all 55 Indicators have been completed, testing for the graphical representation of the same is required which can take place only after getting web-form data.
- Web-forms have been circulated to few STUs to fill in the required depot and STU level data
- The links for the web-based tool kit are as follows:
	- o Home Page Link[: http://trims4stu.com/](http://trims4stu.com/)
	- o Indicator Link:<http://trims4stu.com/indicator-calculation>
	- o Login Link: <http://trims4stu.com/login>

#### <span id="page-3-1"></span><span id="page-3-0"></span>1.1 Web-Based Tool Visuals – ASRTU Level

The web-based portal (i.e. visual basic application) of tool created at ASRTU level is presented with the help of stepwise visuals (with brief explanation of every step) from section [1.1.1](#page-3-3) to [1.1.9.](#page-6-4)

<span id="page-3-3"></span><span id="page-3-2"></span>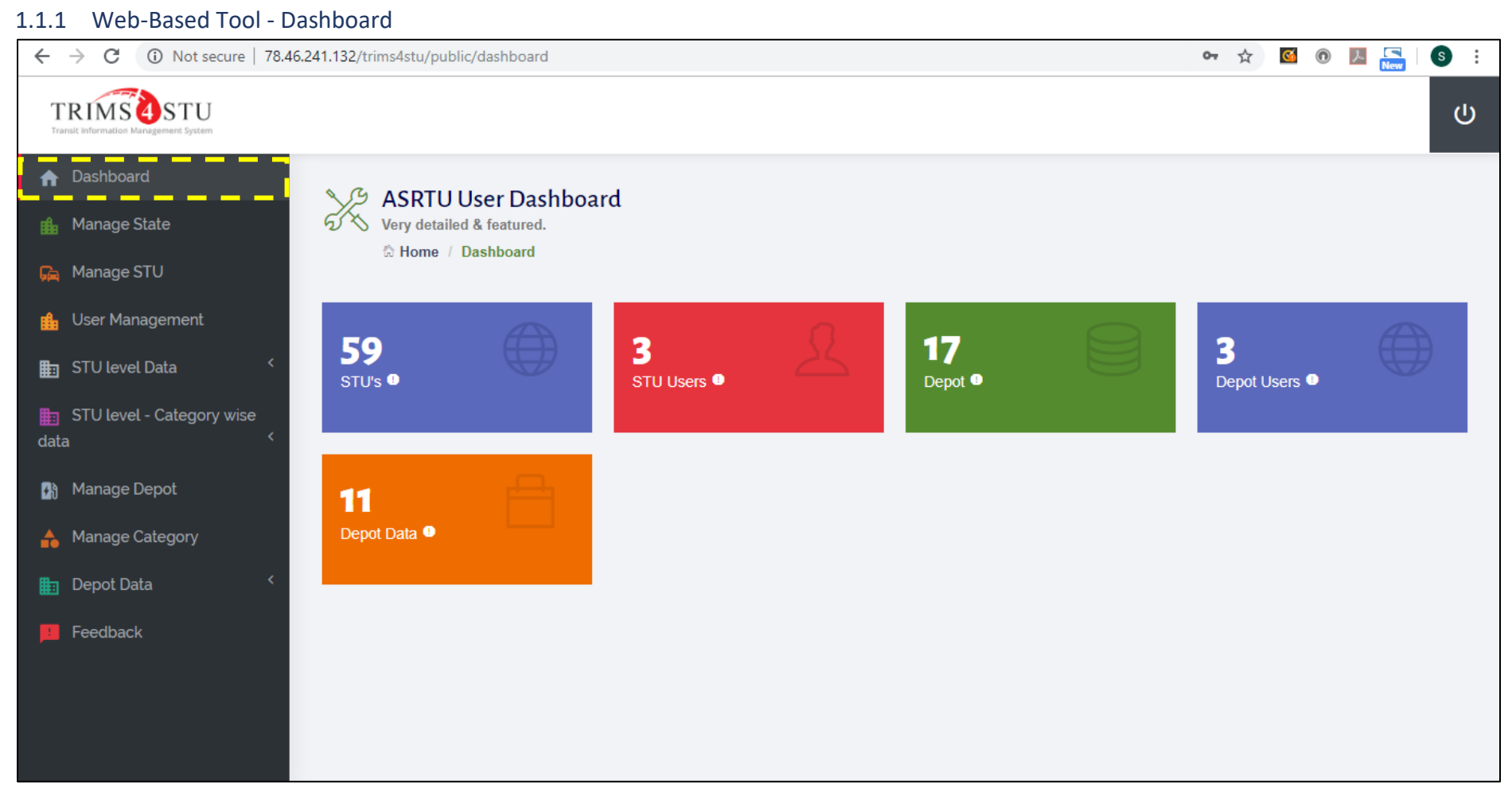

This page presents the main dashboard after logging in with ASRTU login details. The dashboard represents the information of how many STUs are there under ASRTU at present and how many STU Users, Depots and Depot data have been created so far in this portal.

#### 1.1.2 Web-Based Tool – Manage State

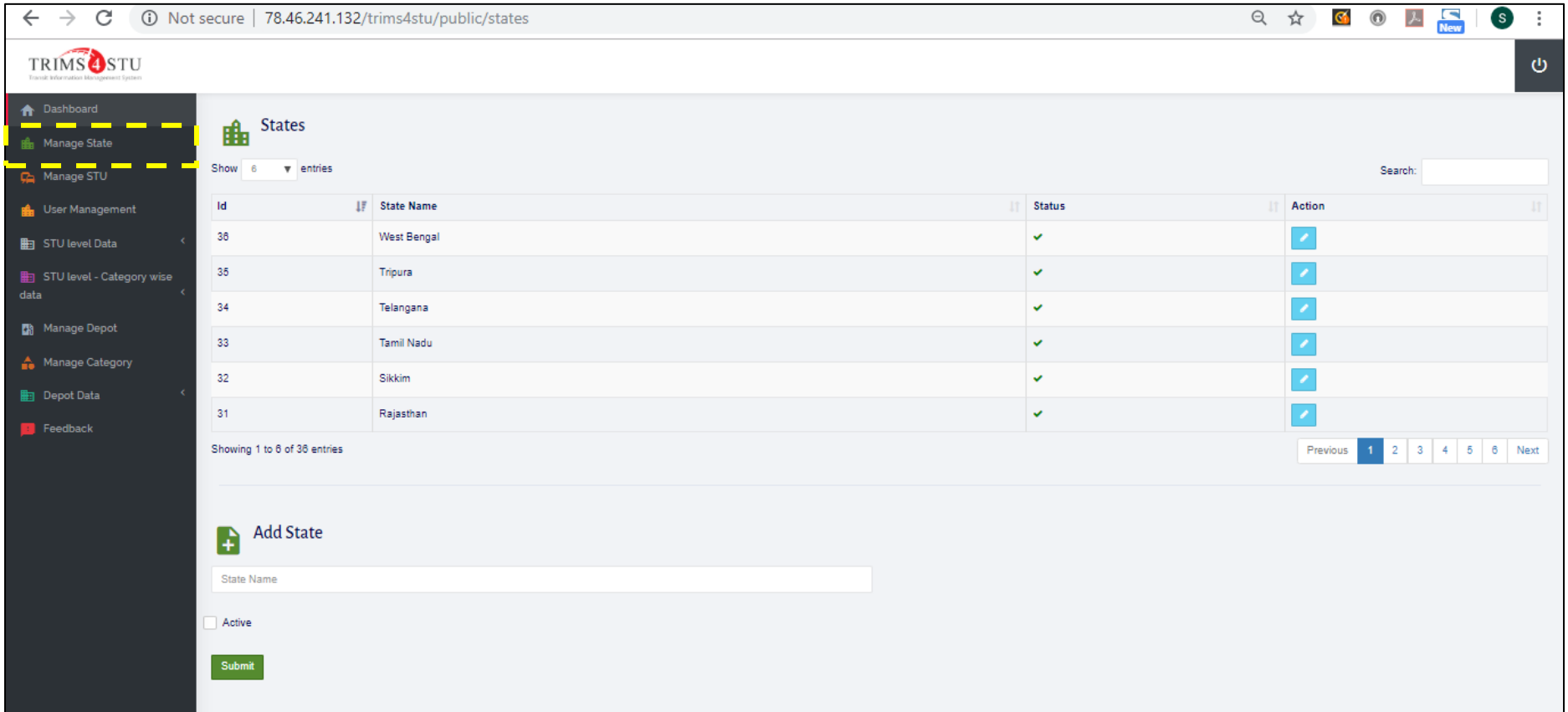

In this, ASRTU admin can see and add all Indian states so that STUs can be created under each state. To add any state, user must click on add state and write the name and make it active and submit.

#### <span id="page-4-0"></span>1.1.3 Web-Based Tool – Manage STU

<span id="page-4-1"></span>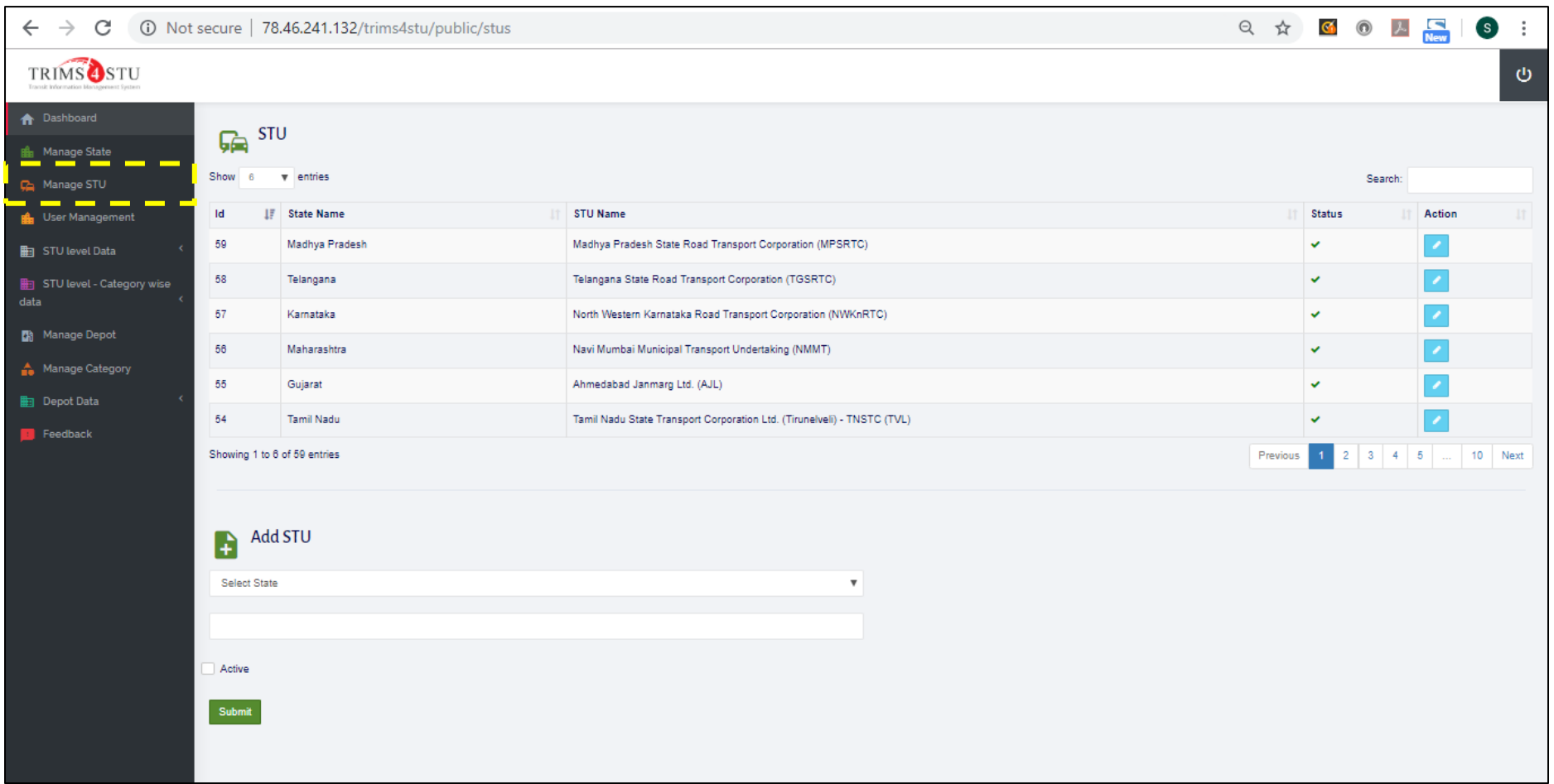

Under this, ASRTU admin can add STUs in each state. To add, we must click on add STU and select the state from drop down menu and then finally submit.

#### 1.1.4 Web-Based Tool – User Management

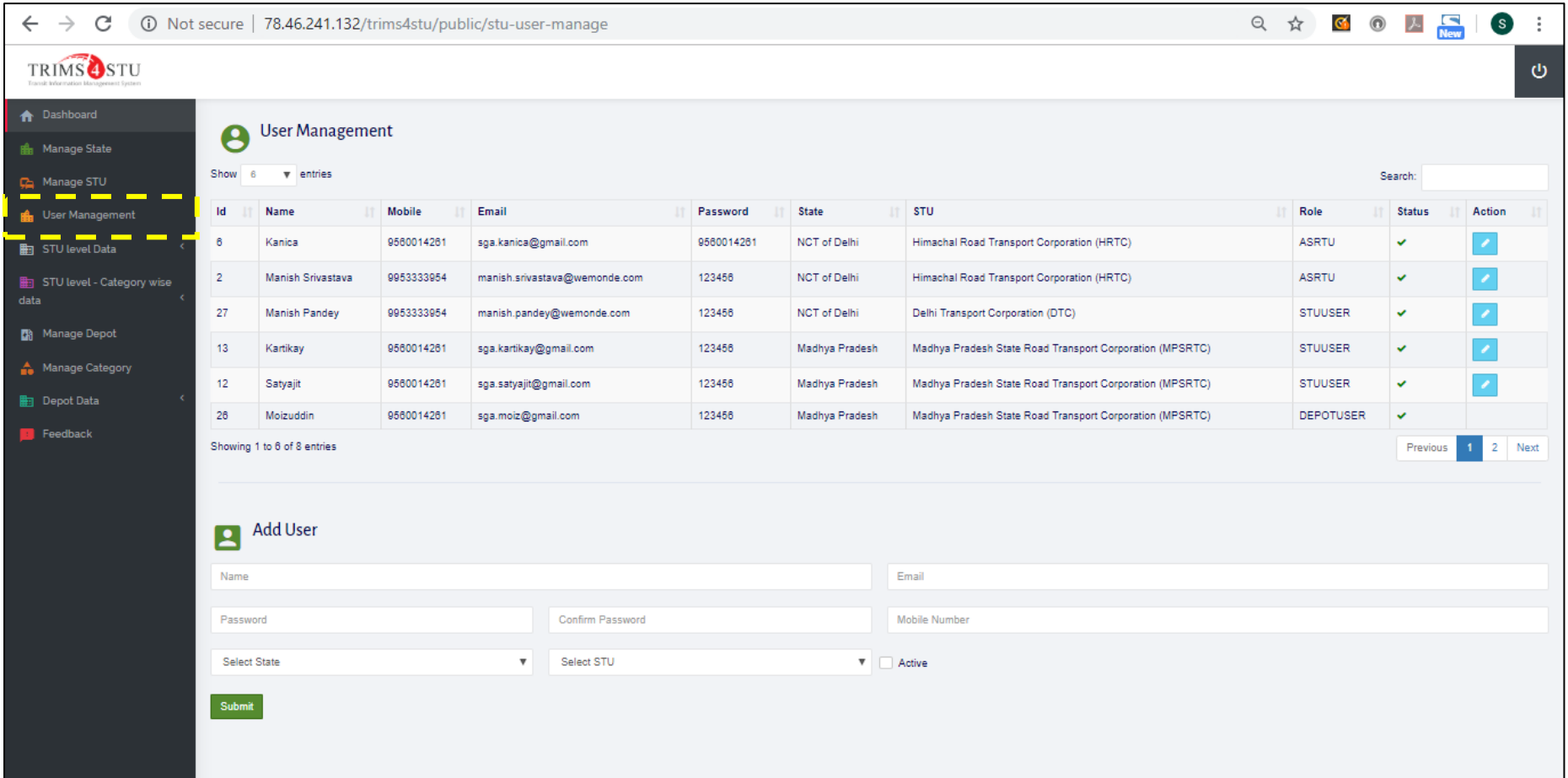

In this tab, ASRTU admin have the access to see all User IDs created for STUs and Depots with their respective role. Also, new User IDs can be

added by clicking onto Add User tab.

#### <span id="page-5-1"></span><span id="page-5-0"></span>1.1.5 Web-Based Tool – STU Level data \_ STU level data list

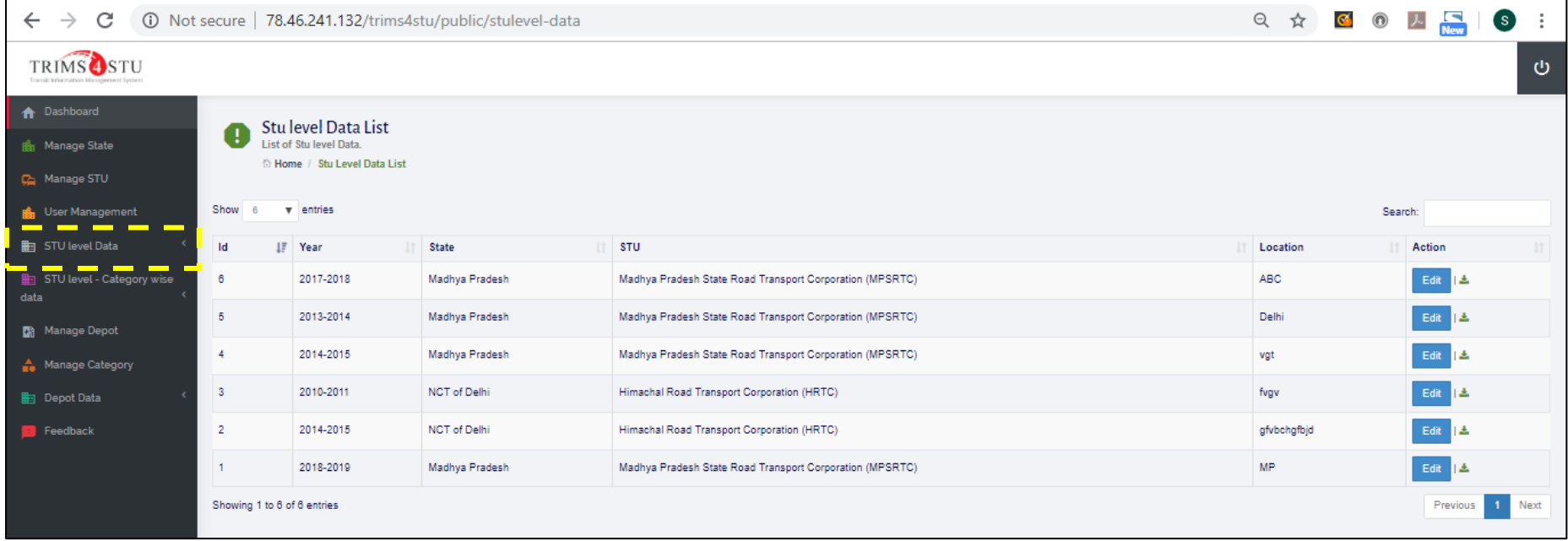

<span id="page-5-2"></span>In this tab, ASRTU admin can see and download the data which have been added by STU Users.

#### 1.1.6 Web-Based Tool – STU level category-wise data

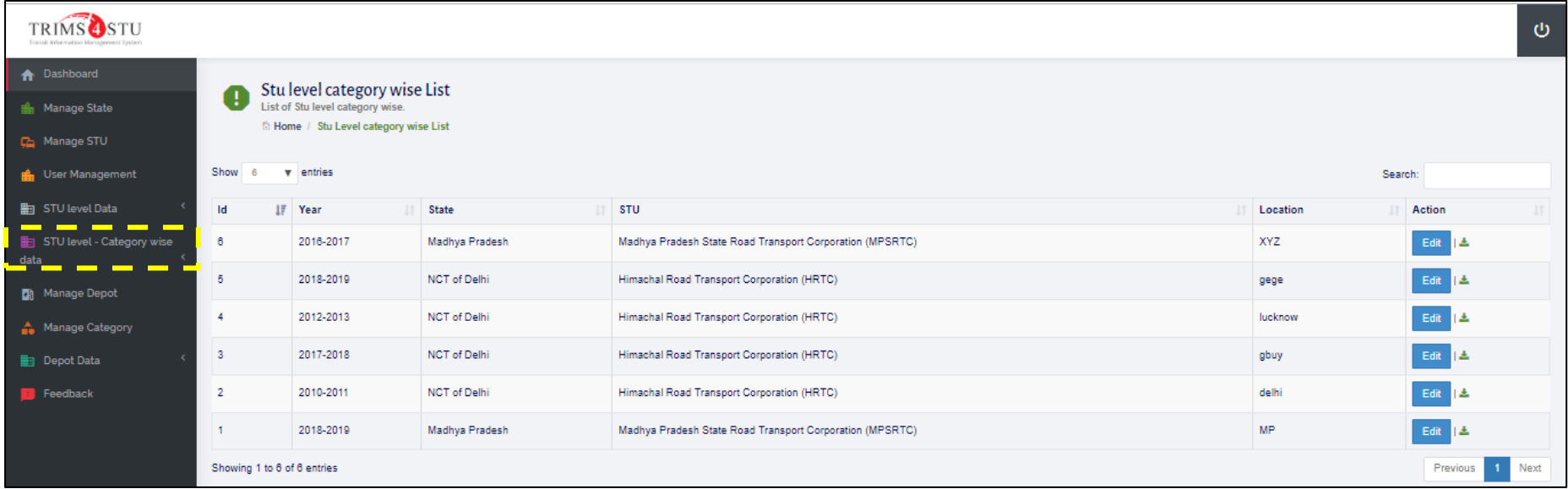

<span id="page-5-3"></span>In this tab, ASRTU admin can see and download the STU level category wise data which have been added by STU Users.

#### 1.1.7 Web-Based Tool – Manage Depot

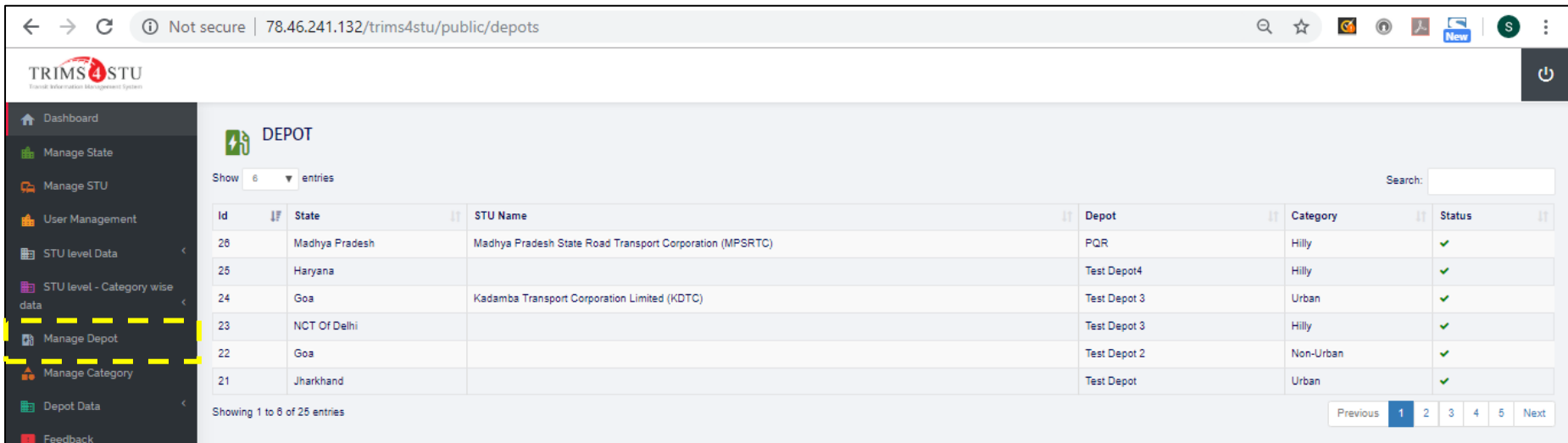

In this tab, ASRTU admin can see how many Depots (along with their category) have been created by depot manager

### 1.1.8 Web-Based Tool – Manage Category

 $\overline{\phantom{a}}$ 

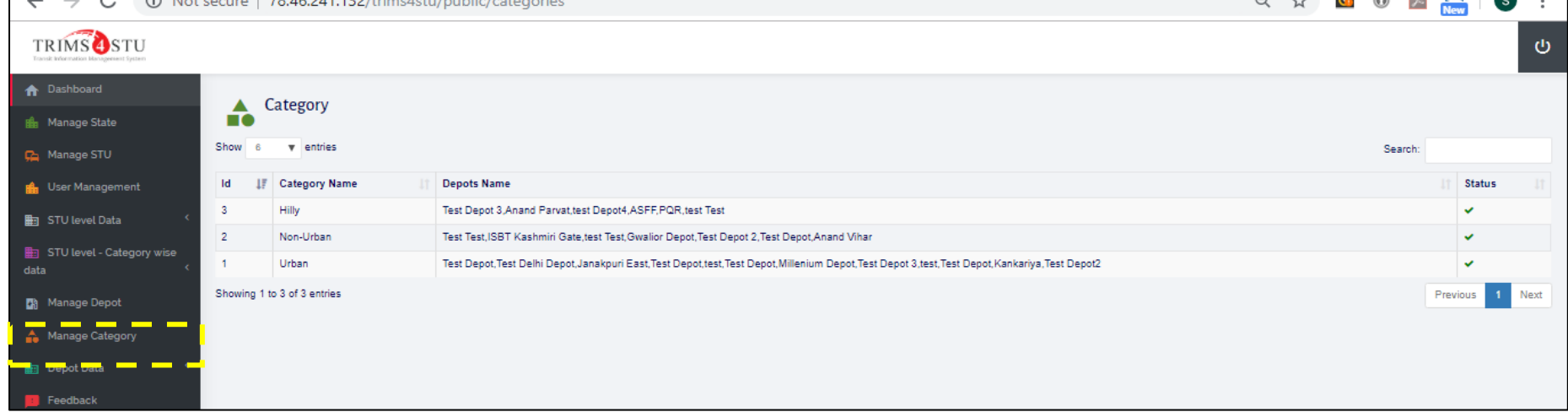

<span id="page-6-2"></span><span id="page-6-1"></span><span id="page-6-0"></span>In this tab, all the categories namely Urban, Non-Urban and Hilly and the name of all the depots which have been created under respective categories can be seen.

#### <span id="page-6-4"></span>1.1.9 Web-Based Tool – Feedback

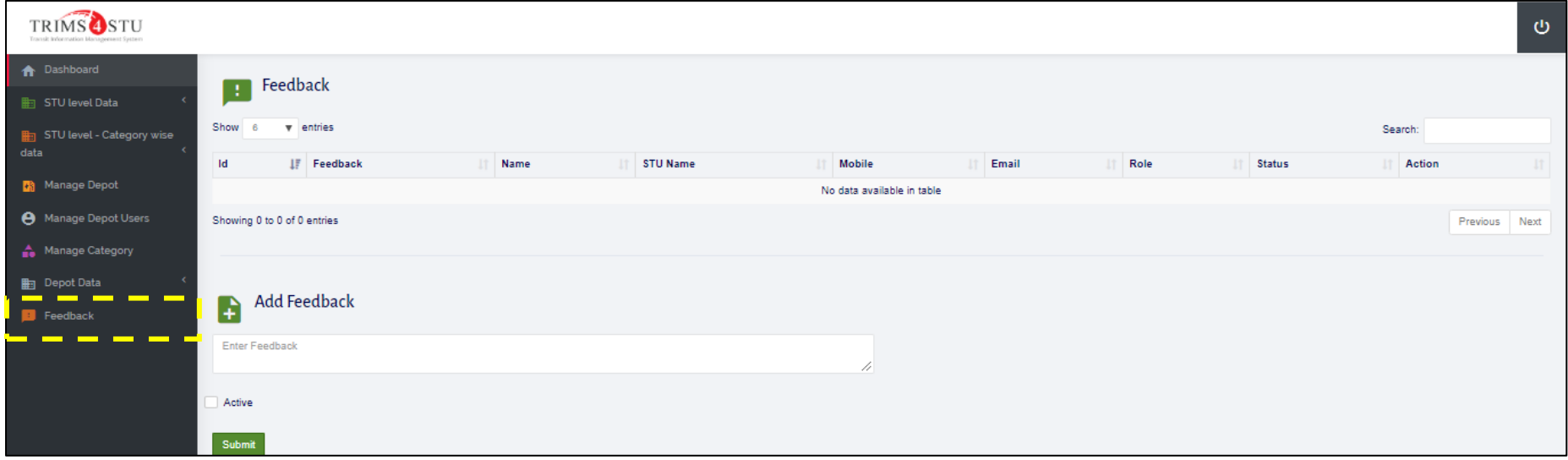

<span id="page-6-3"></span>Under this tab, feedback can be given to any particular STU and depot. This feedback will be visible at all levels.

#### 1.2 Web-Based Tool Visuals – STU Level

The visual basic application of tool at STU Level have been presented in section [1.2.1](#page-6-5) and [1.2.2.](#page-6-6)

#### <span id="page-6-5"></span>1.2.1 Web-Based Tool – STU User Dashboard

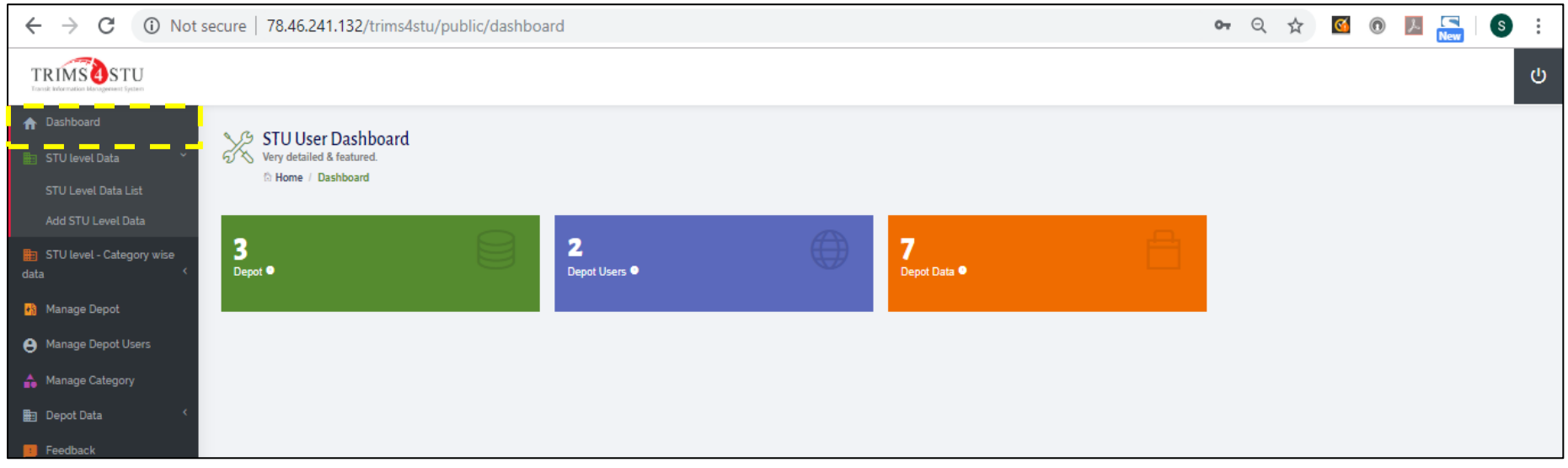

The hierarchy of the portal is same as of ASRTU admin. But in this STU User dashboard, access is only given to the STU users. In this, with their given ID password, STU user can add their own STU level data and similarly category wise data can also be created.

<span id="page-6-6"></span>1.2.2 Web-Based Tool – STU Level data \_ STU level data list

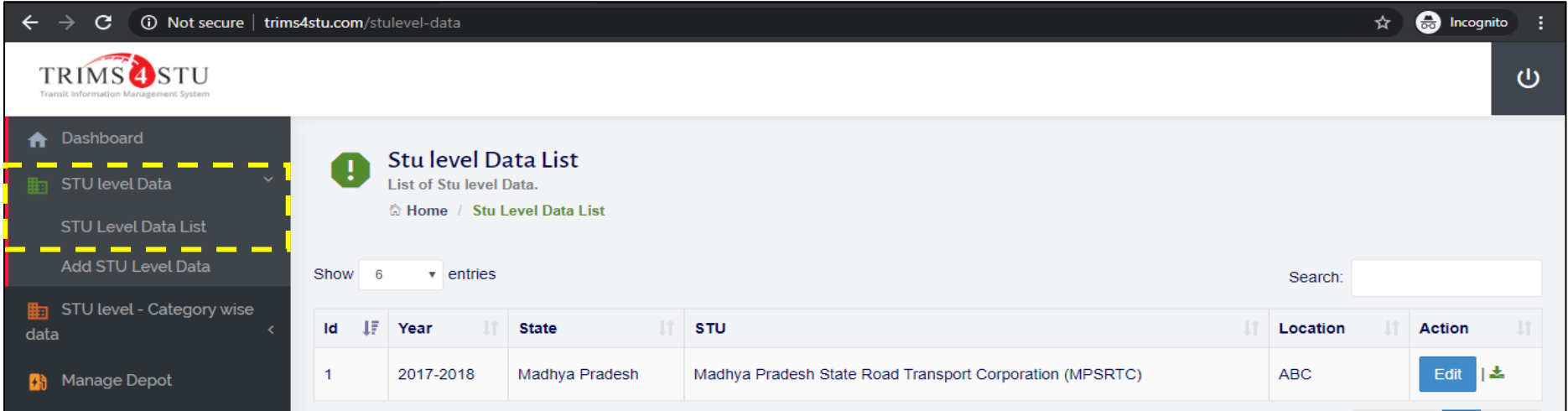

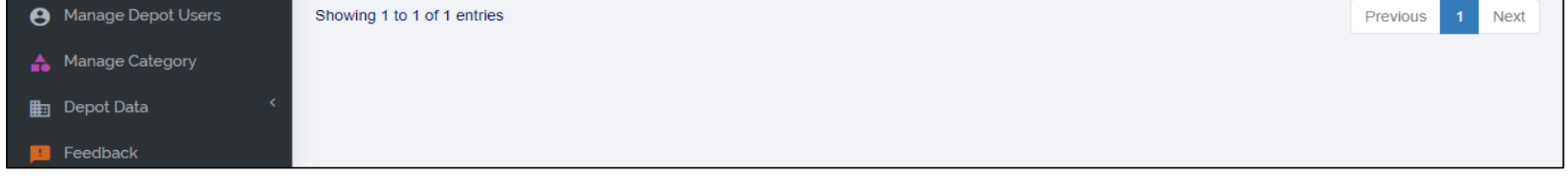

In this tab, STU admin can see and download the data which have been added by STU Users.

#### <span id="page-7-0"></span>1.2.3 Web-Based Tool – STU Level data \_Overall & STU level category-wise data

<span id="page-7-1"></span>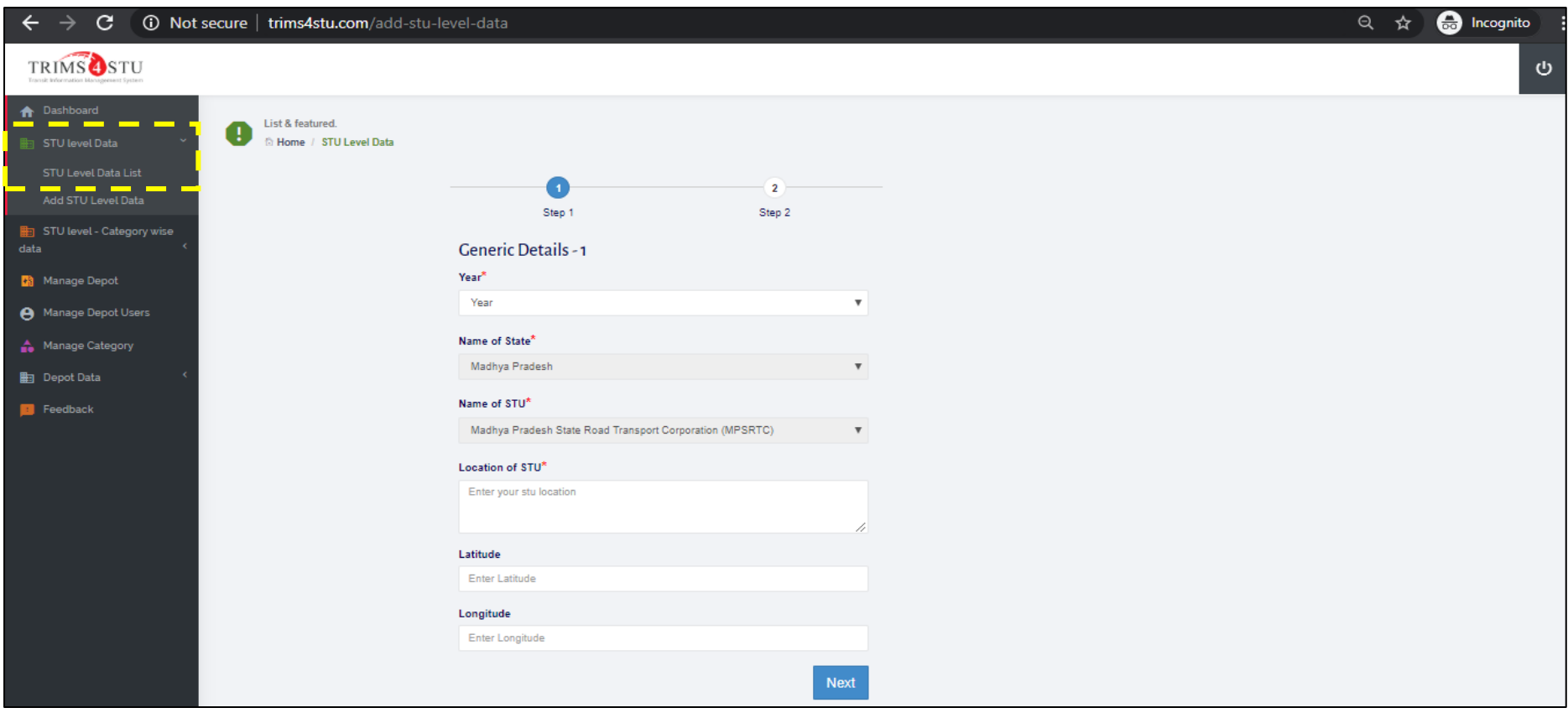

This tab consists of two step which require user to input generic data of overall STU. Similarly, in next step, instead of overall data, STU level – category wise data is required to be added by the STU user in two steps. The details of both the overall STU and category wise form is presented in section [2.1](#page-10-3) and [2.2.](#page-10-4)

#### 1.2.4 Web-Based Tool – Manage Depot Users

<span id="page-7-2"></span>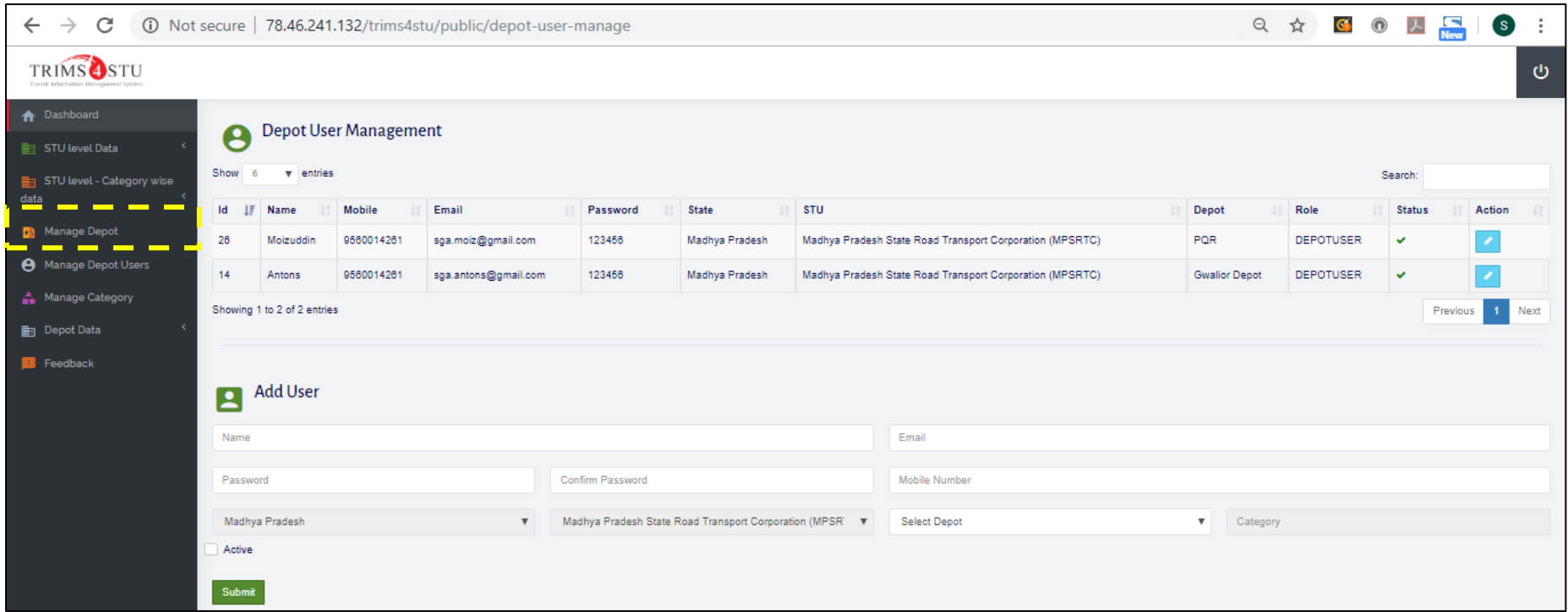

Under this tab, STU admin can add depot user with their unique ID and Password and make them active, which can then be shared with the depot manager to fill in the depot level data.

### 1.3 Web-Based Tool Visuals – Depot Level

The visual basic application of tool at STU Level have been presented in section [1.3.1](#page-8-4) and [1.3.2.](#page-8-5)

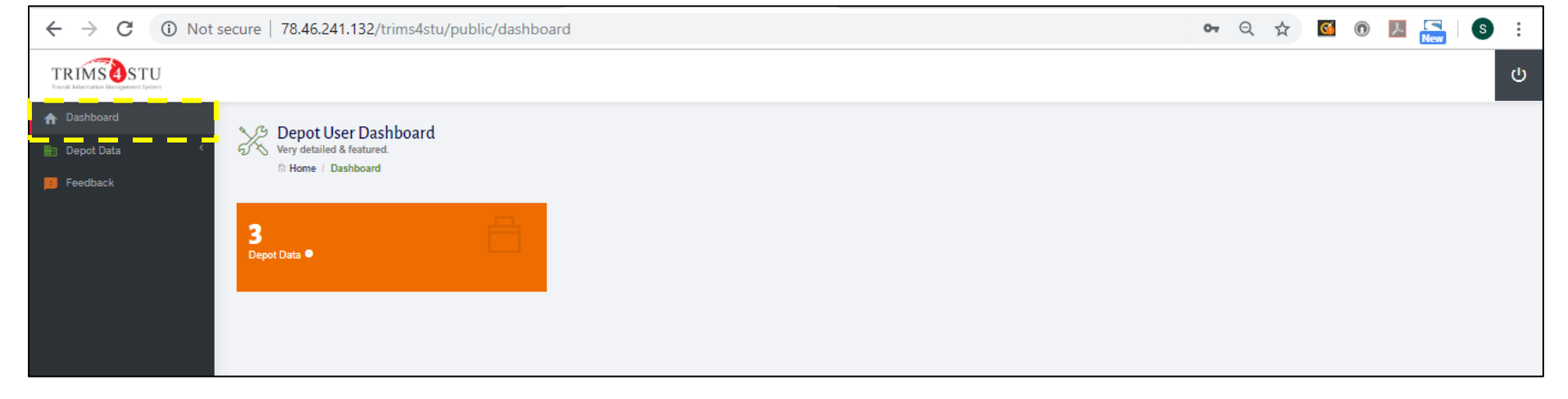

This is admin dashboard for depot level login. Under this, depot manager can see how many data points of that particular depot have been added.

#### <span id="page-8-4"></span><span id="page-8-1"></span><span id="page-8-0"></span>1.3.1 Web-Based Tool – Depot Data: Depot Data List

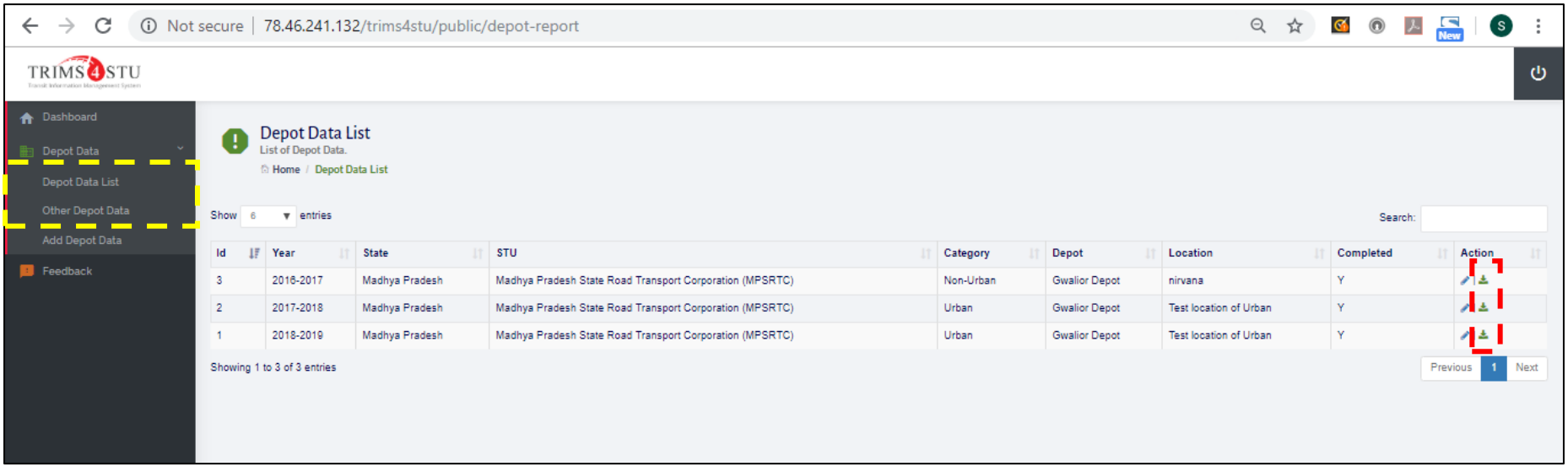

In this tab, list and annual depot data of all the years of all the depots of the particular STU is visible. Also, data of other depots is available to download under other depot data tab.

#### <span id="page-8-5"></span>1.3.2 Web-Based Tool –Depot Data: Add Depot Data

<span id="page-8-3"></span><span id="page-8-2"></span>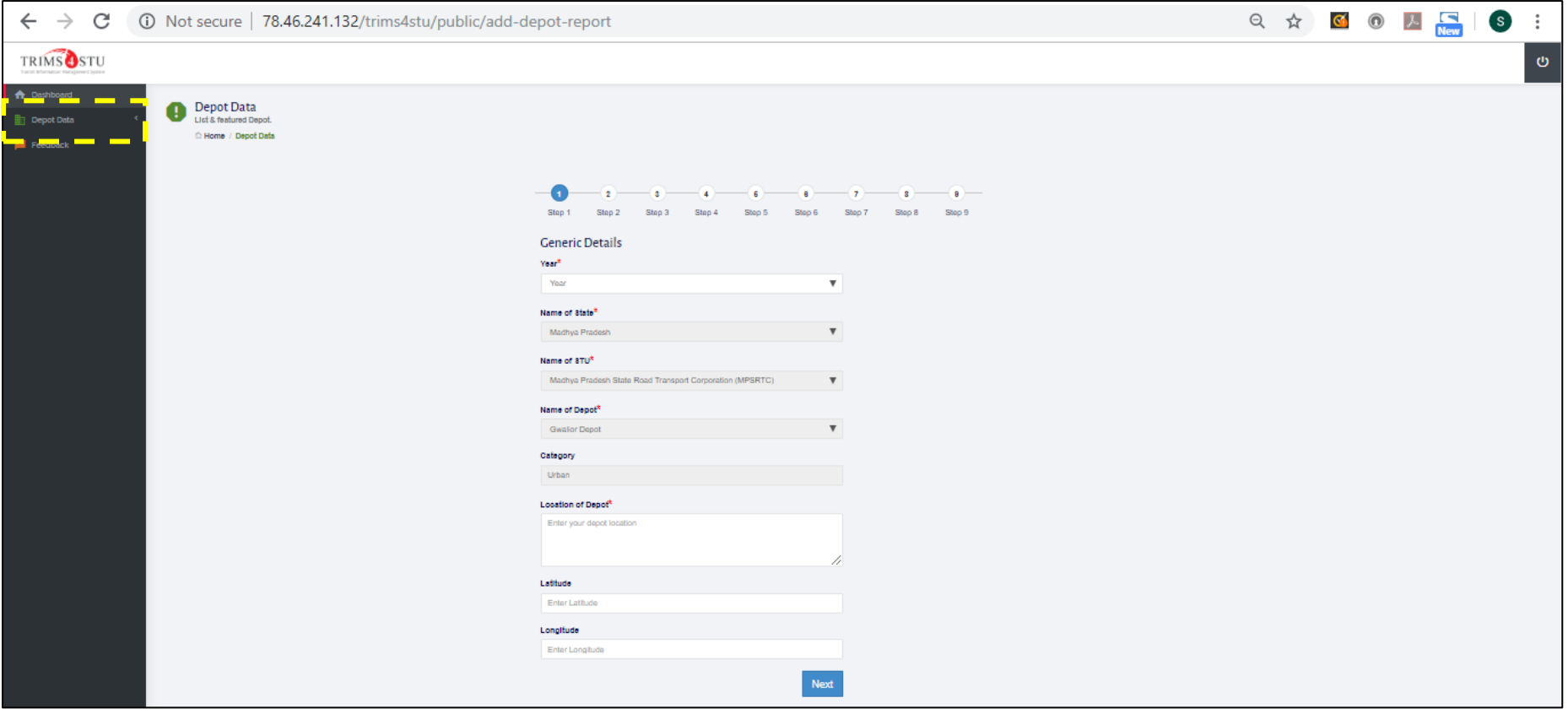

In this add depot data tab, nine steps web-based form is available. This contains all the 212 parameters which is required to calculate the indicators that have been finalized to measure the performance of STUs. The detailed description of all parameters which have been used to develop web-based depot data form have been presented in section [2](#page-10-5) of this manual.

#### 1.4 Web-Based Tool Visuals - Indicator Calculation Portal

The visual basic application of Indicator calculations have been presented as follows:

#### 1.4.1 Web-Based Tool – Home Page

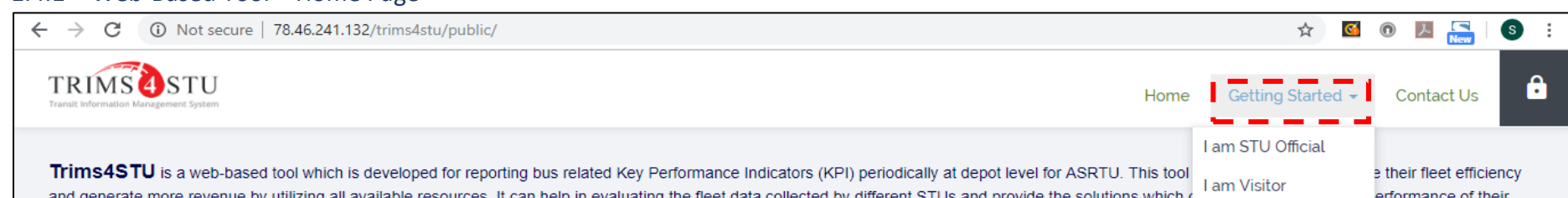

in eva ) the fleet data collected by different STUs and provide the solutions which ( erformance of their fleet. The designed tool is user friendly and easily accessible to all STUs. TRIPP, IIT Delhi has developed this web-based tool in collaboration with SGArchitects funded by Shakti Sustainable Energy Foundation.

It is envisaged that the data collected, sorted and presented by this web-based tool will provide insights for improvement and decision making for planning action by individual STUs. Additionally, it will also help ASRTU develop benchmarking for different indicators, allowing comparative evaluation, and setting practical targets for improvement. This web tool will also ensure data availability to a larger audience including students, academicians and researchers, encourage research which will have potential to benefit STUs, which shall in turn help make bus based public transport more attractive to commuters, attracting higher patronage.

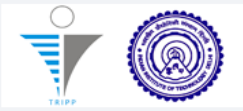

The Transportation Research and Injury Prevention Programme (TRIPP) at the Indian Institute of Technology (Delhi) is an interdisciplinary programme focussing on the reduction of adverse health effects of road transport. TRIPP attempts to integrate all issues concerned with transportation in order to promote safety, cleaner air, and energy conservation.

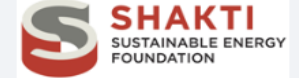

Shakti Sustainable Energy Foundation works to strengthen the energy security of the country by aiding the design and implementation of policies that encourage energy efficiency, renewable energy and sustainable mobility.

www.shaktifoundation.in

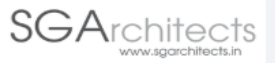

S G Architects (SGA) provides planning and design solutions for Sustainable Urban Transport, including Non-Motorized and Public transport. SGA and its team has more than ten years' experience in Cycling and pedestrian (NMT) as well BRTS infrastructure design, which includes contribution to eight NMT and BRTS corridor development projects in Six Indian Cities.

www.sgarchitect.in

http://tripp.iitd.ernet.in

<span id="page-9-0"></span>This is the home page of *TRIMS4STU* website. To go further, user can click on getting started and select from the two given options:

- 1) **I am STU official** if the user has obtained user ID and Password at any level ASRTU admin or STU admin or Depot admin.
- <span id="page-9-1"></span>2) **I am visitor** - this is open for all. This will open up a page where all the indicators can be seen which can be generated at three levels: at depot level, at STU level and category wise – Urban, Non-Urban and Hilly against time frame.

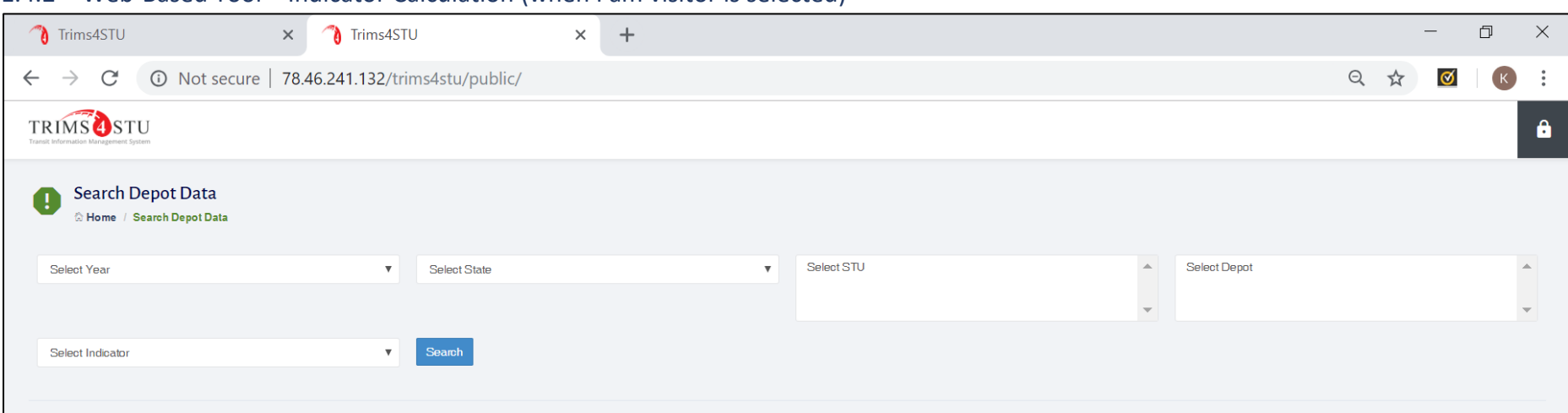

#### 1.4.2 Web-Based Tool – Indicator Calculation (when I am visitor is selected)

Here, the visitor can select the options from drop down menu regarding the year for which data to be obtained followed by selecting state, STU, depot and Indicator. The details of all Key Performance Indicators (KPIs) which will be generated with the input of nine-step web-based depot data (mentioned earlier in section [1.3.2\)](#page-8-5) have been presented in section [3.](#page-27-1)

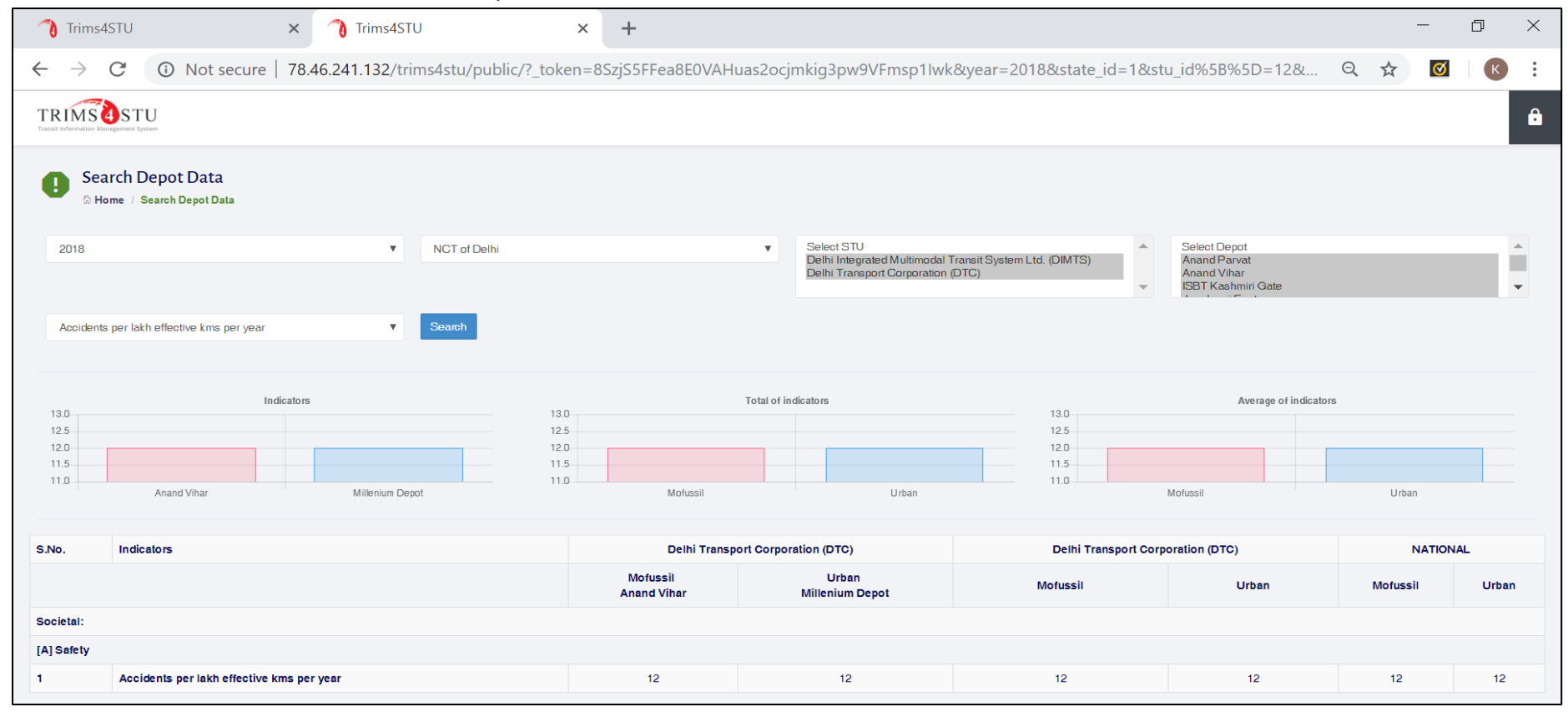

#### 1.4.3 Web-Based Tool – Indicator Visual Representation

Based on the applied filters, user can see the graphical representation or table (whichever is applicable for those data sets) of the selected indicator.

# <span id="page-10-5"></span><span id="page-10-1"></span><span id="page-10-0"></span>**2 Web Based Form**

### <span id="page-10-3"></span>2.1 Overall STU level Data Input form

<span id="page-10-2"></span>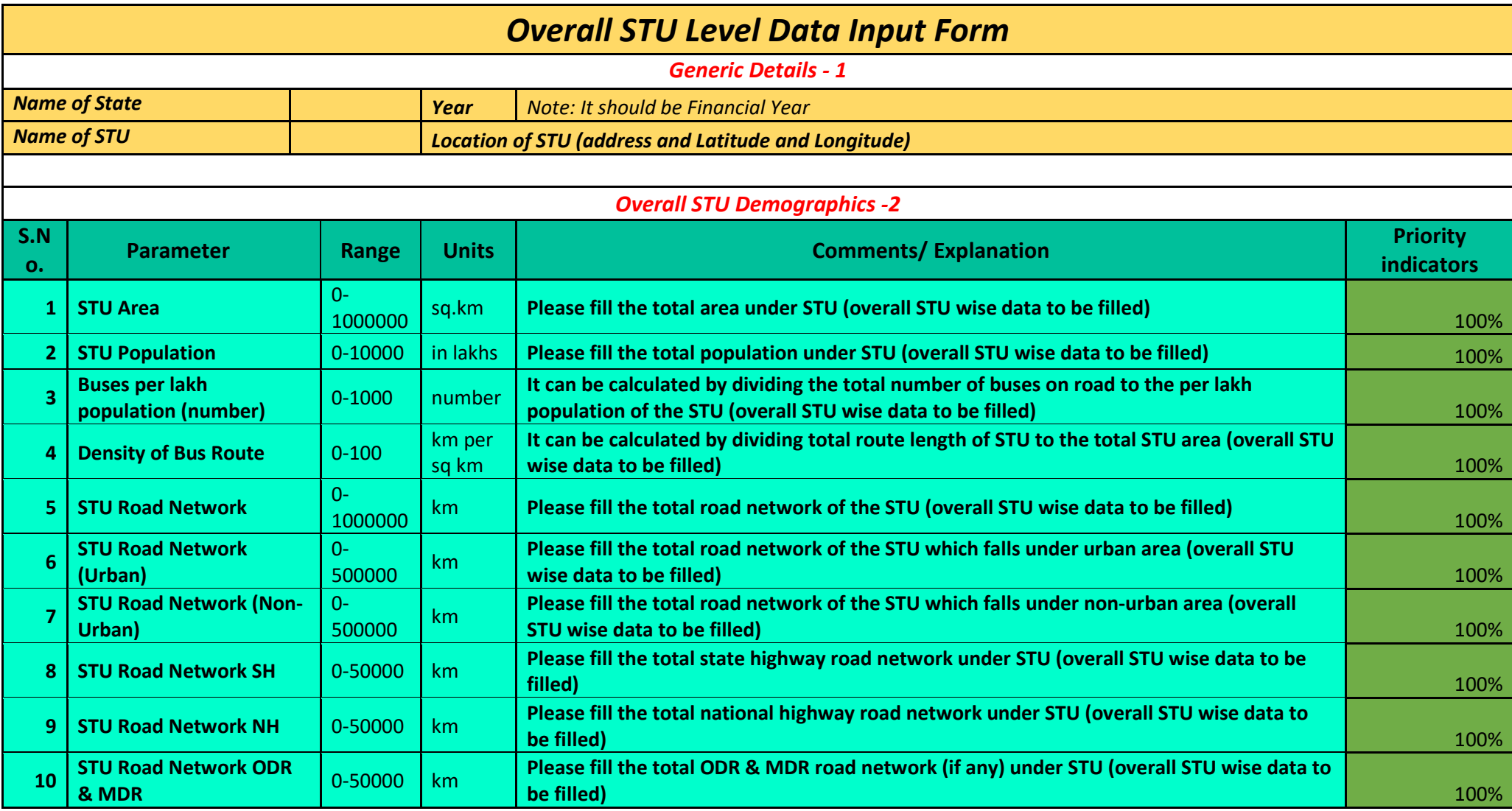

### <span id="page-10-4"></span>2.2 Category-wise STU level Data Input form

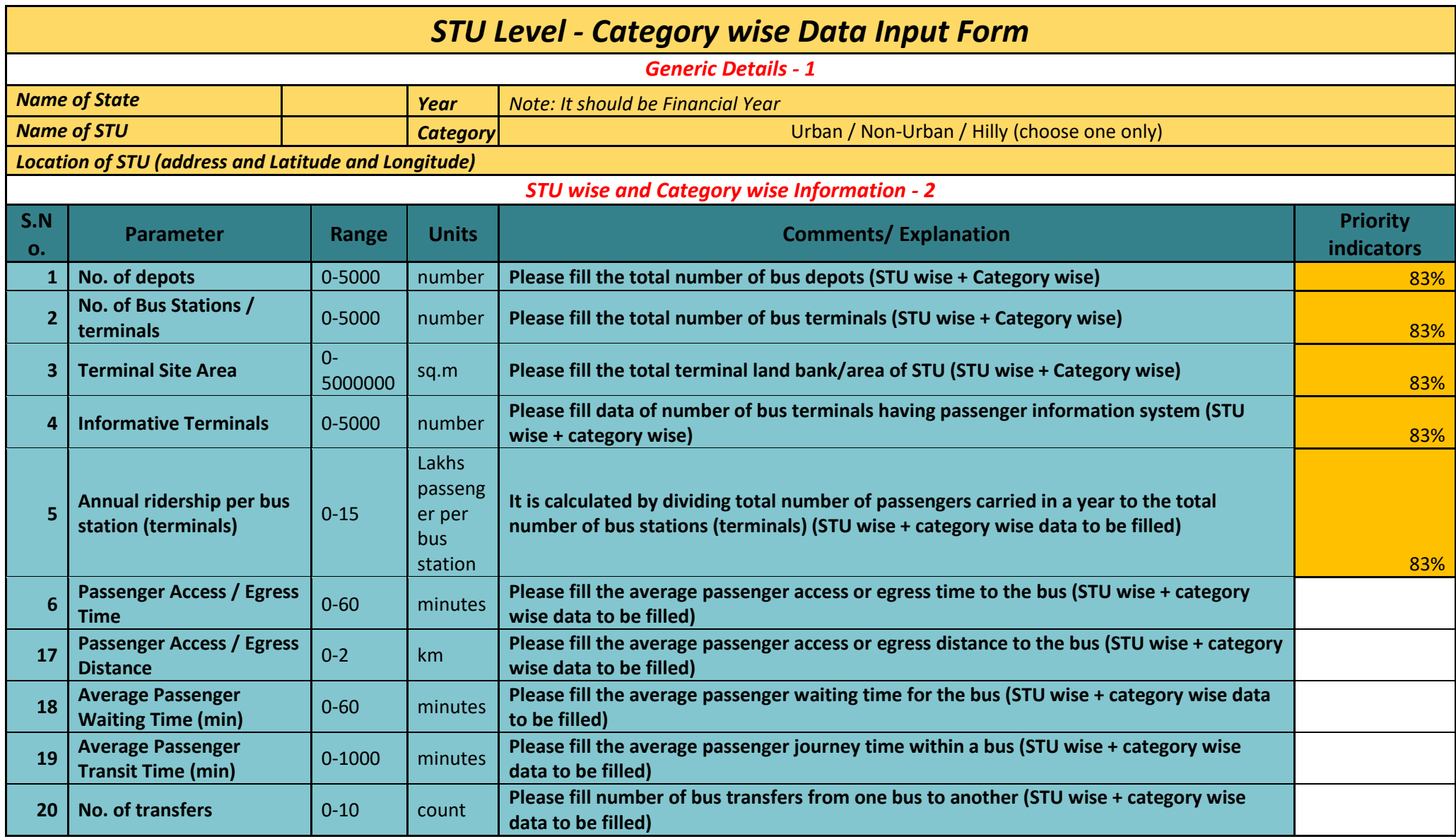

# 2.3 Depot level Data Input Form

<span id="page-11-0"></span>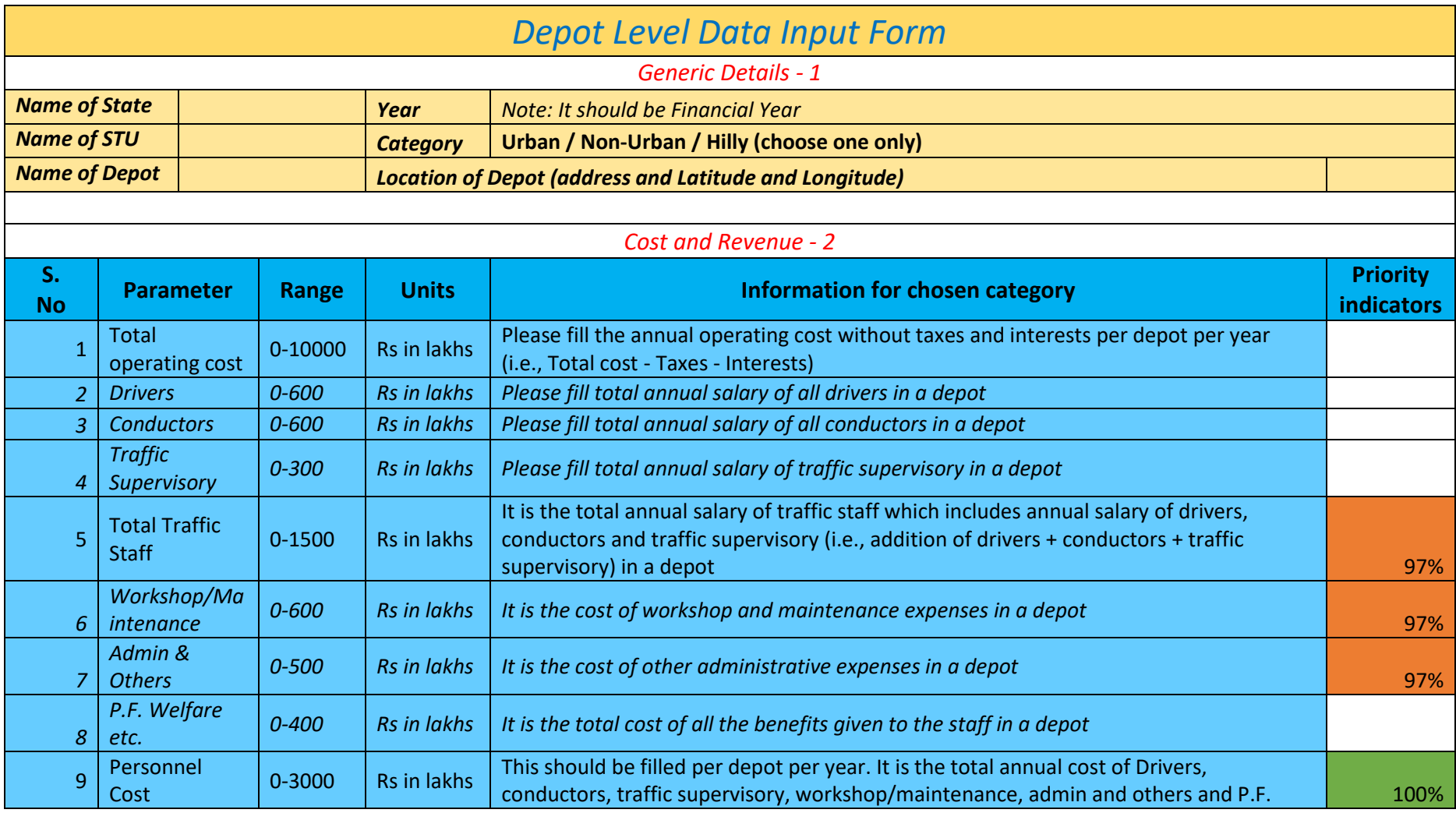

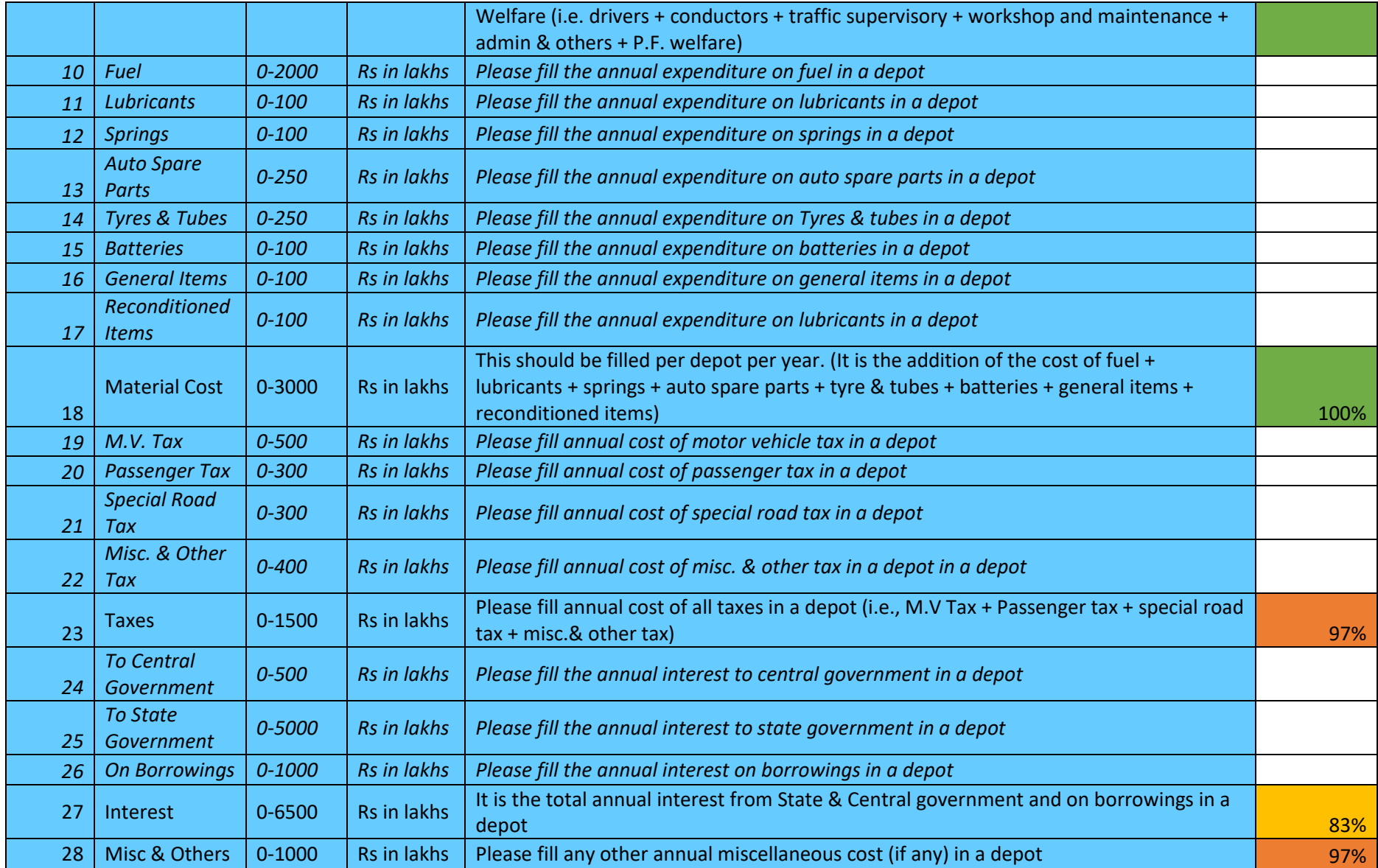

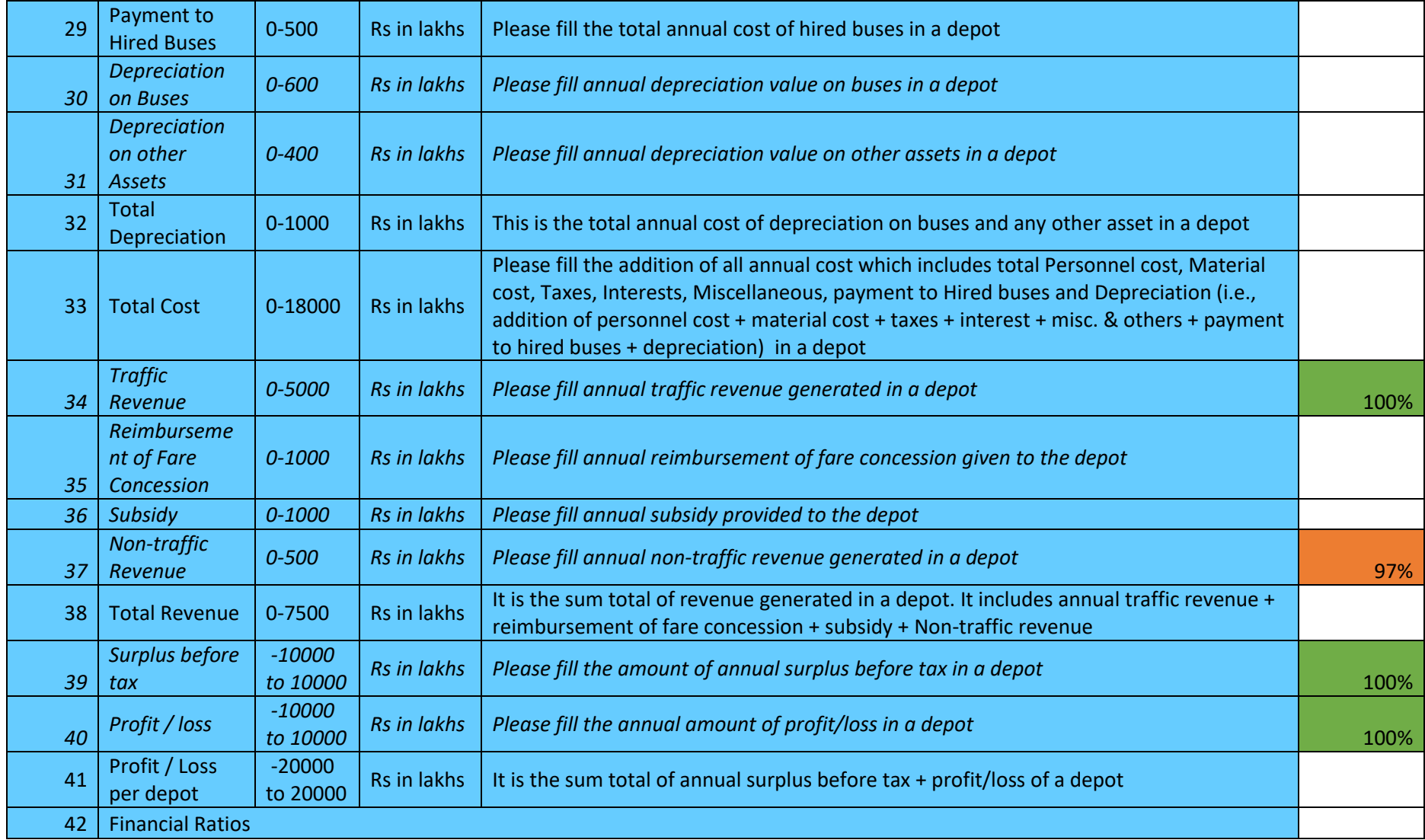

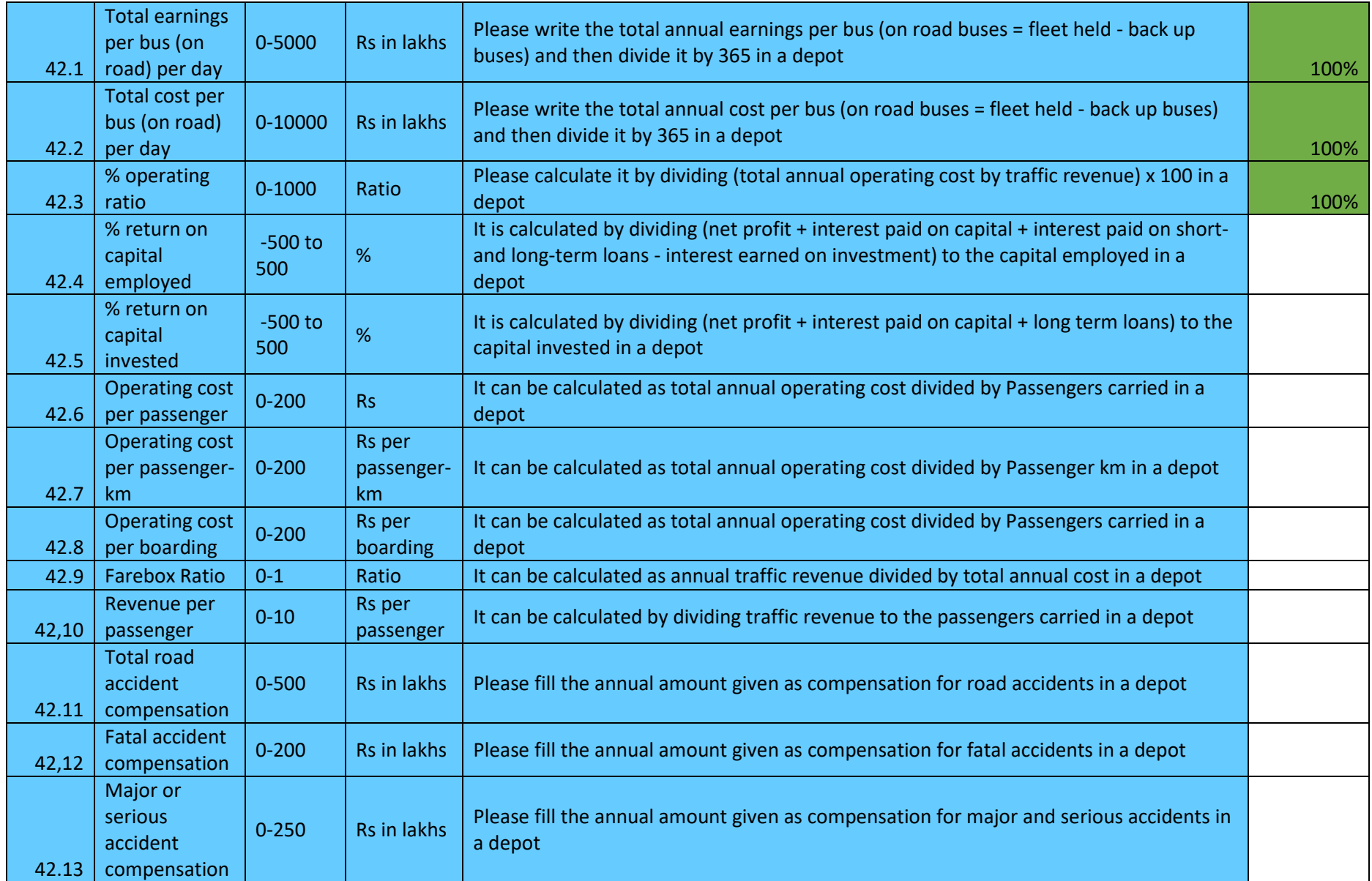

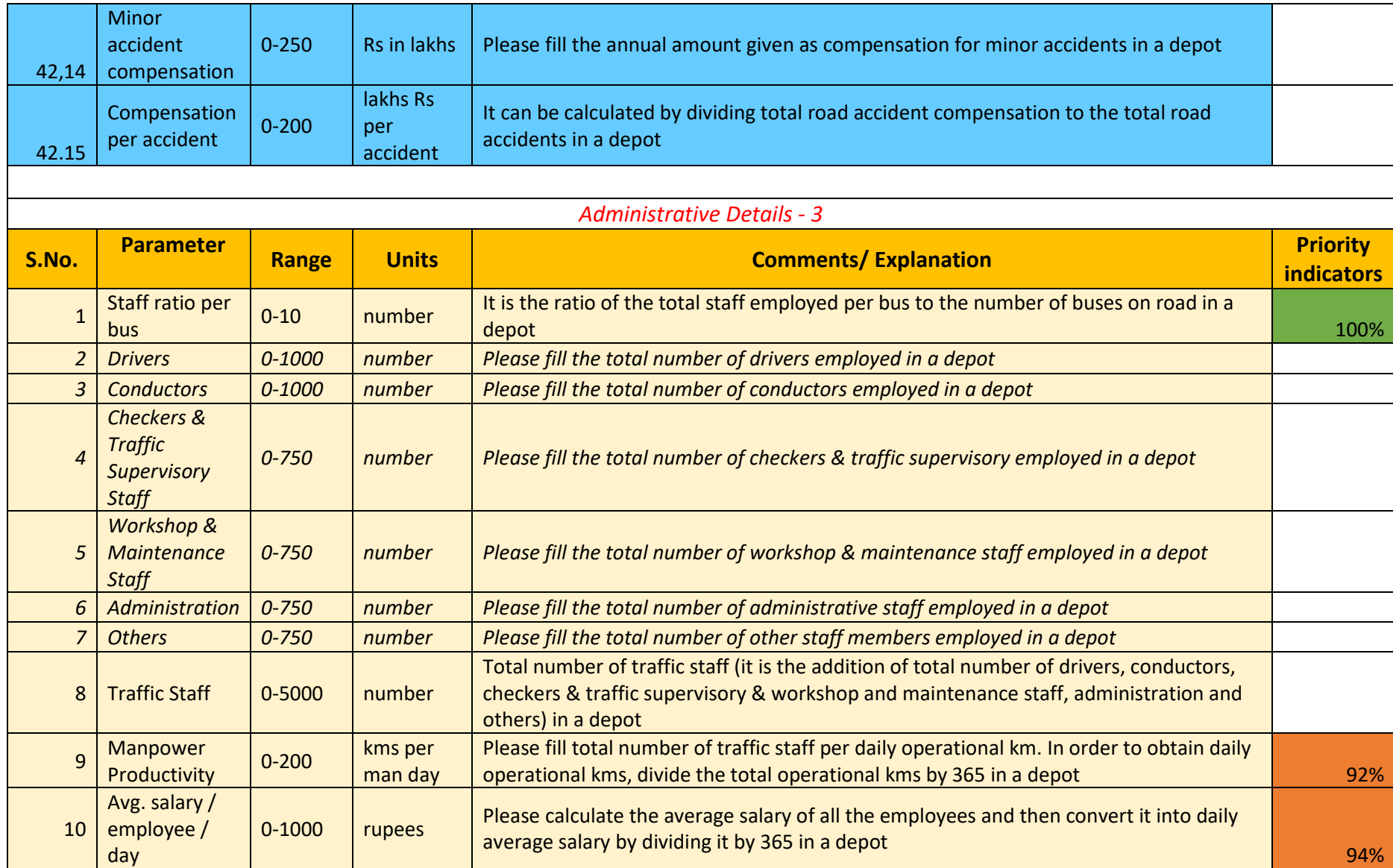

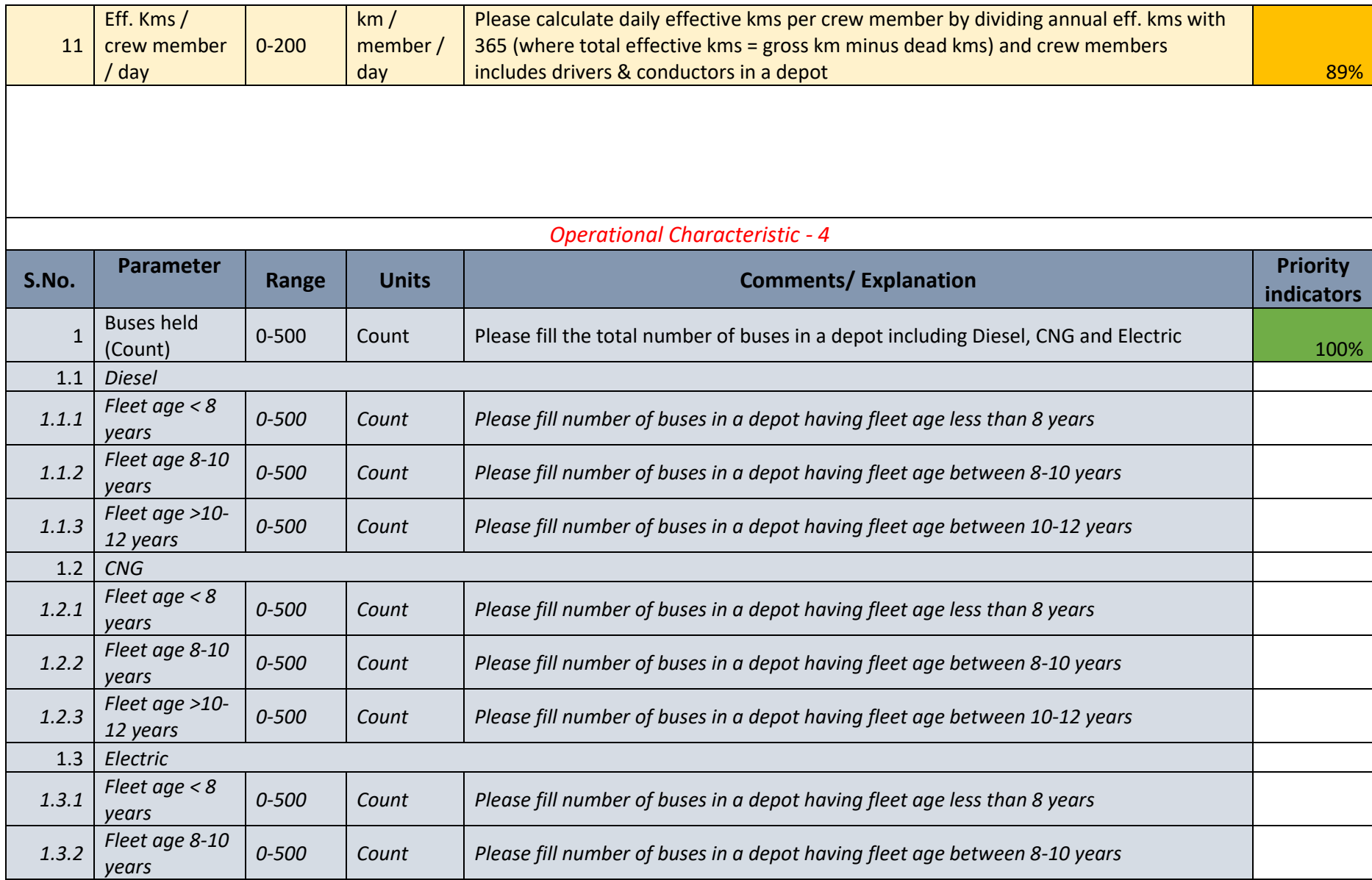

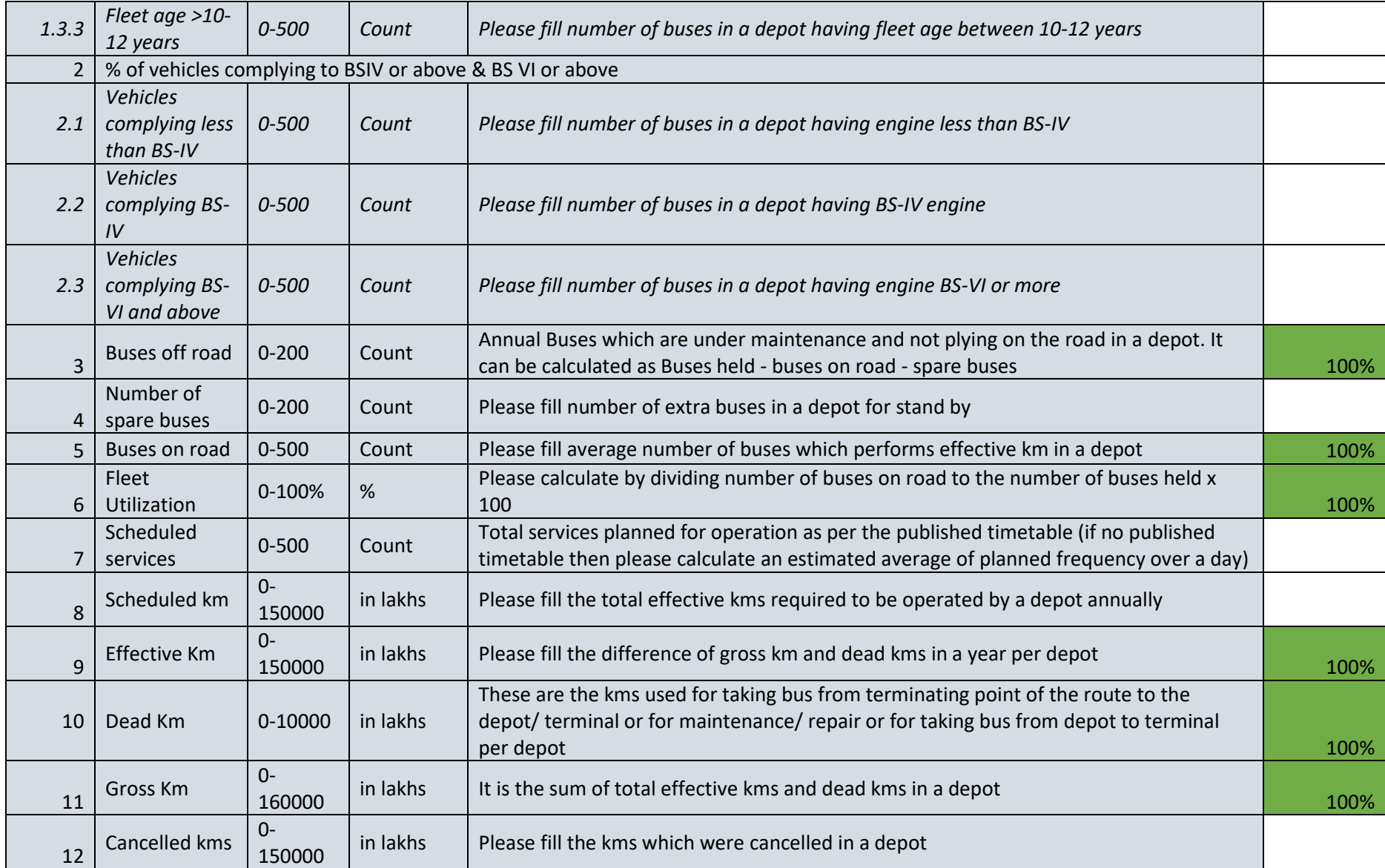

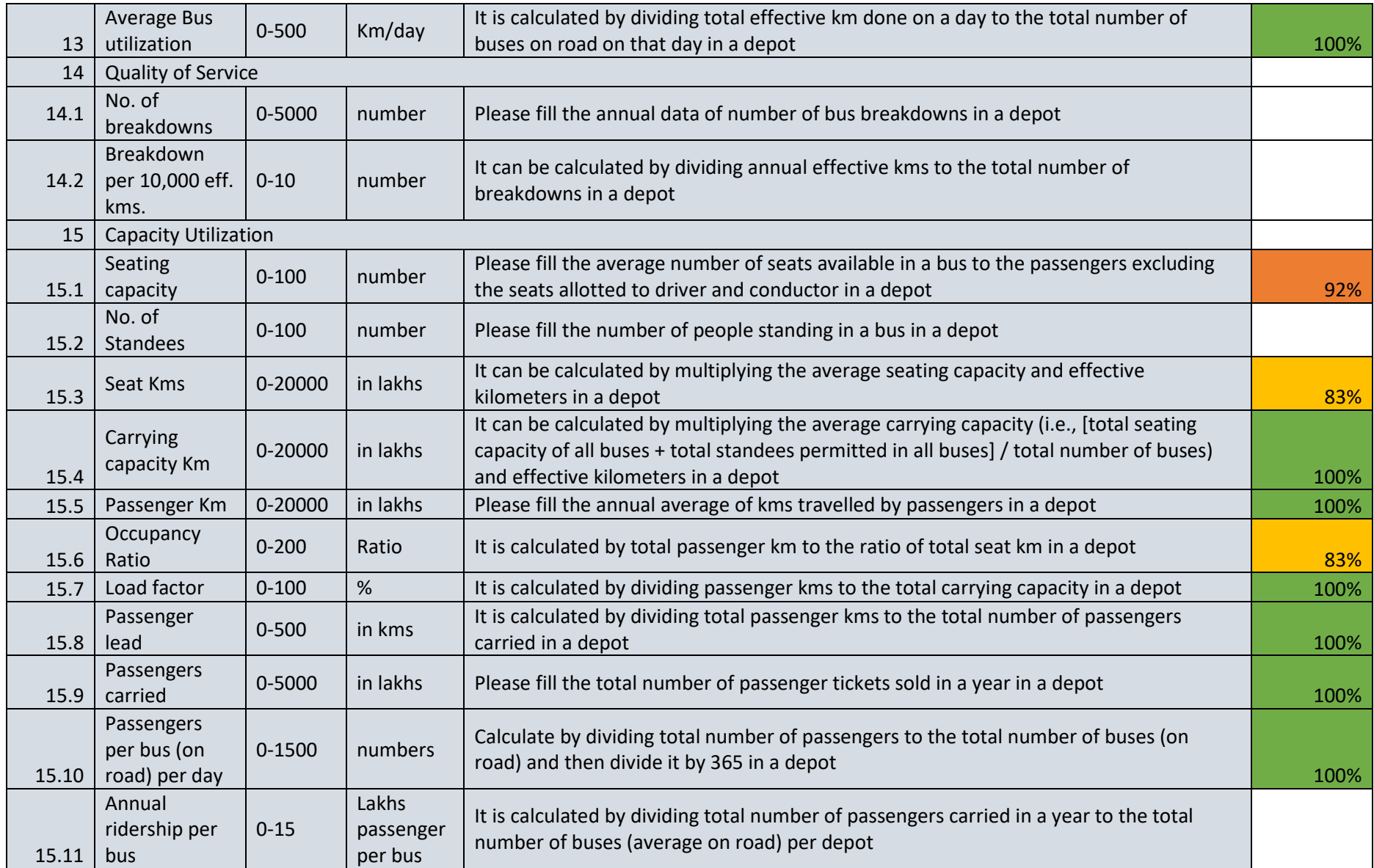

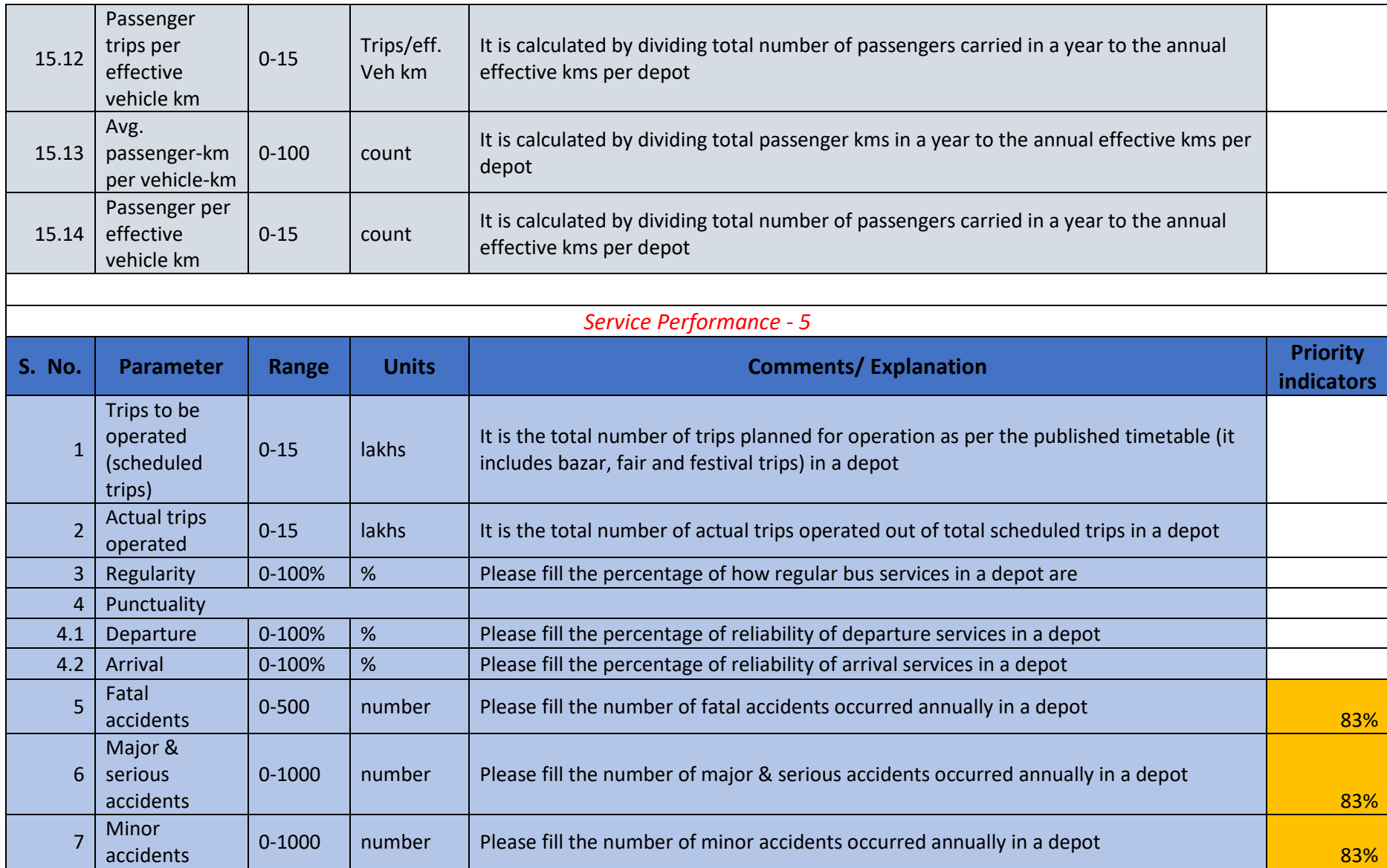

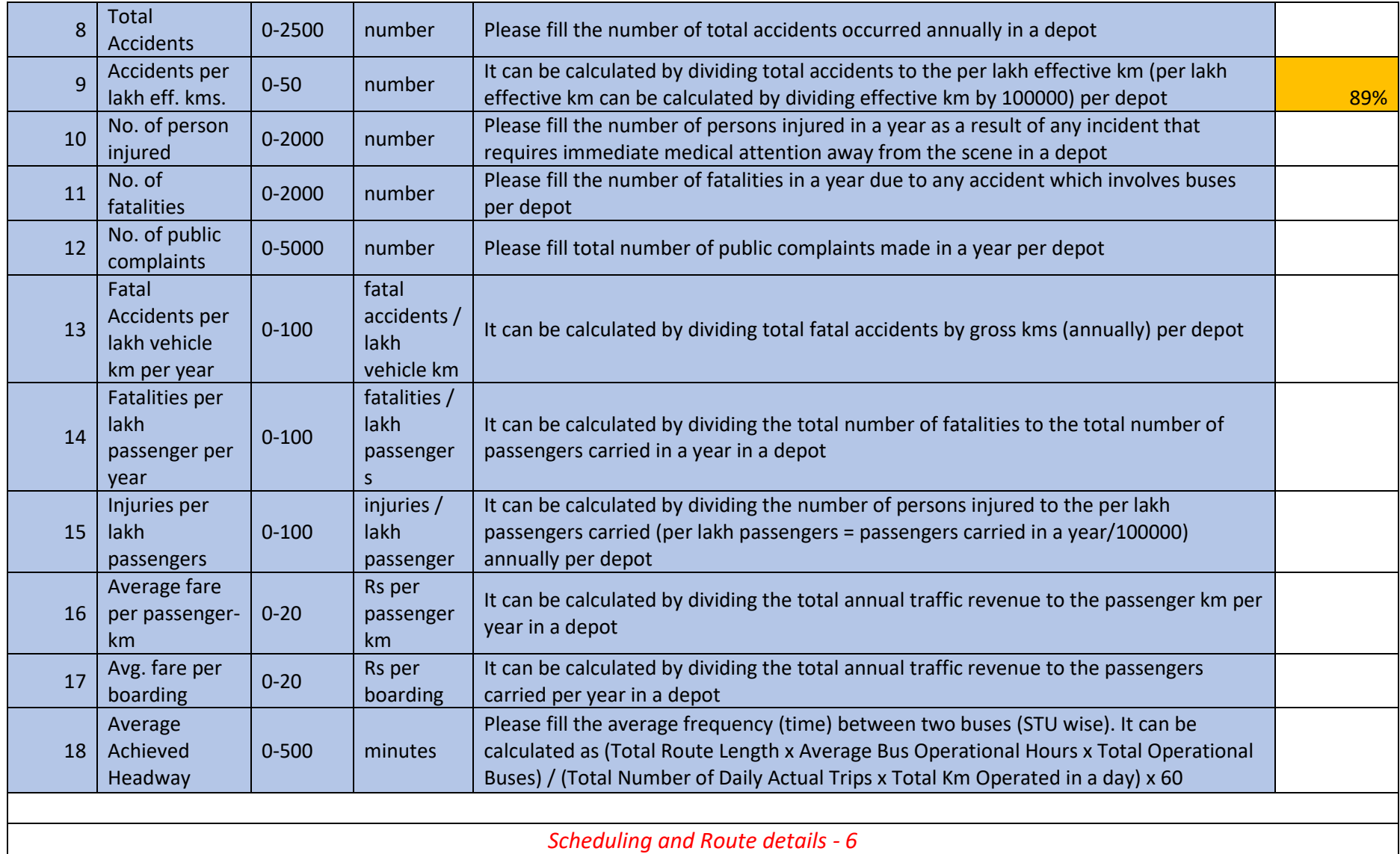

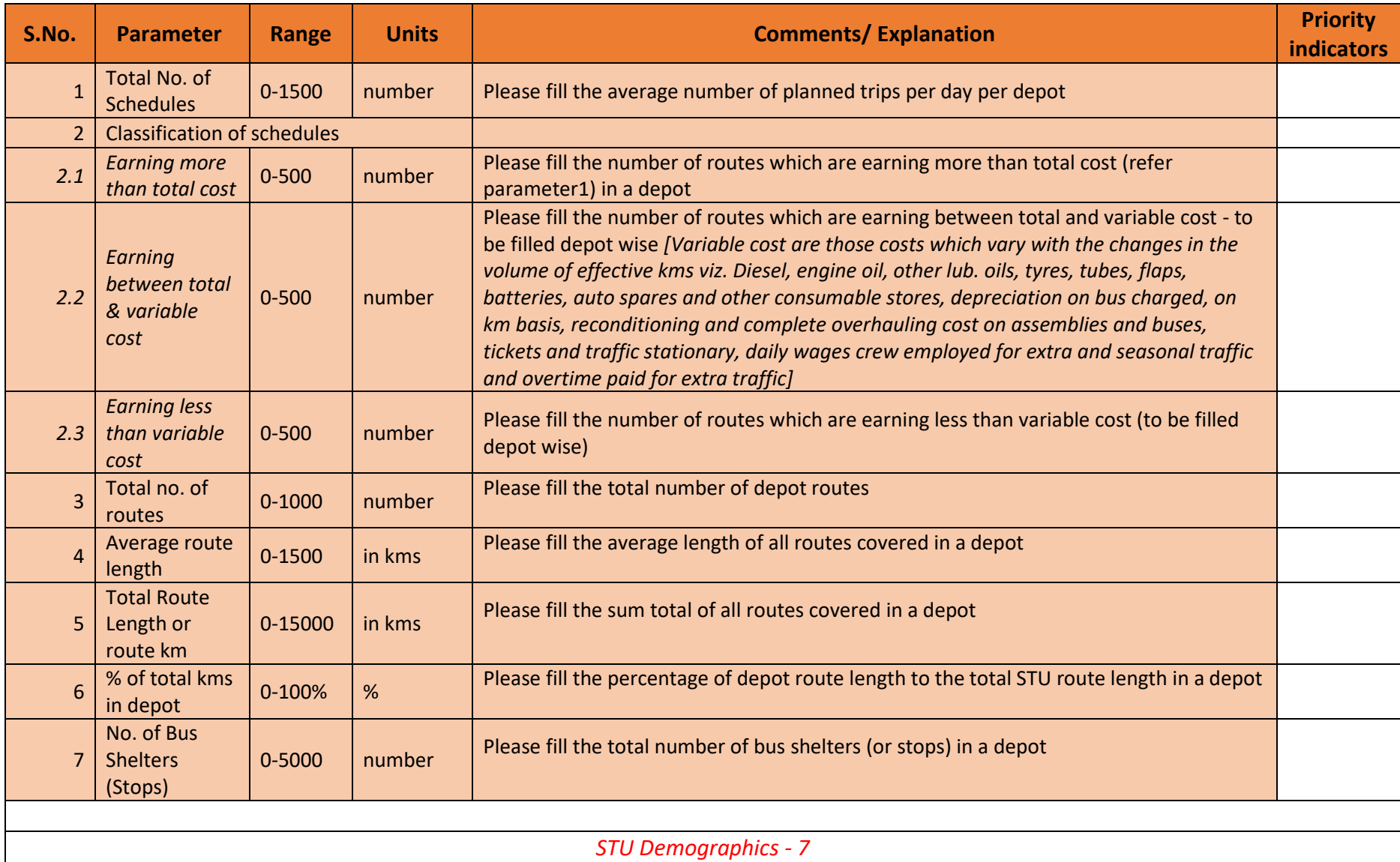

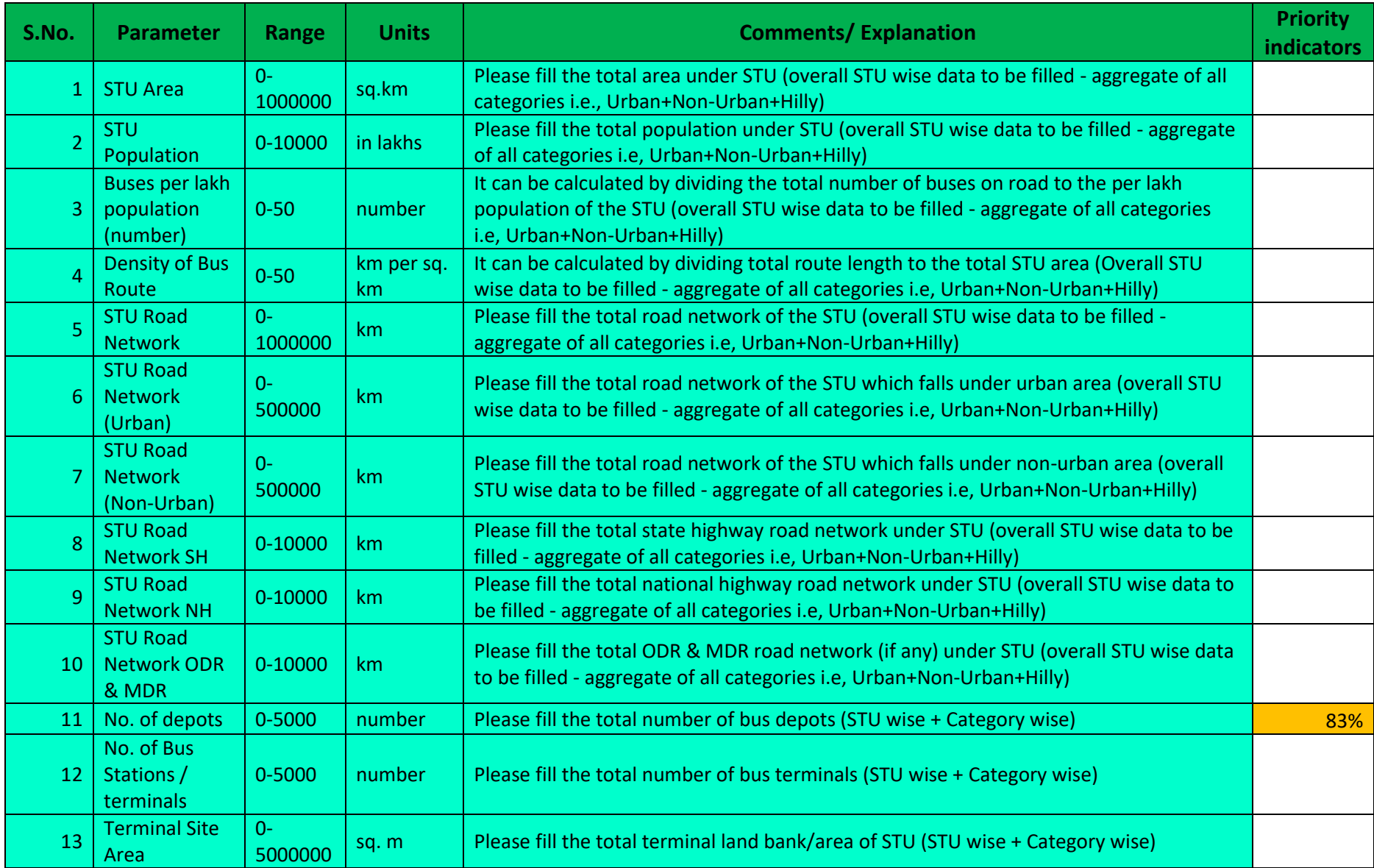

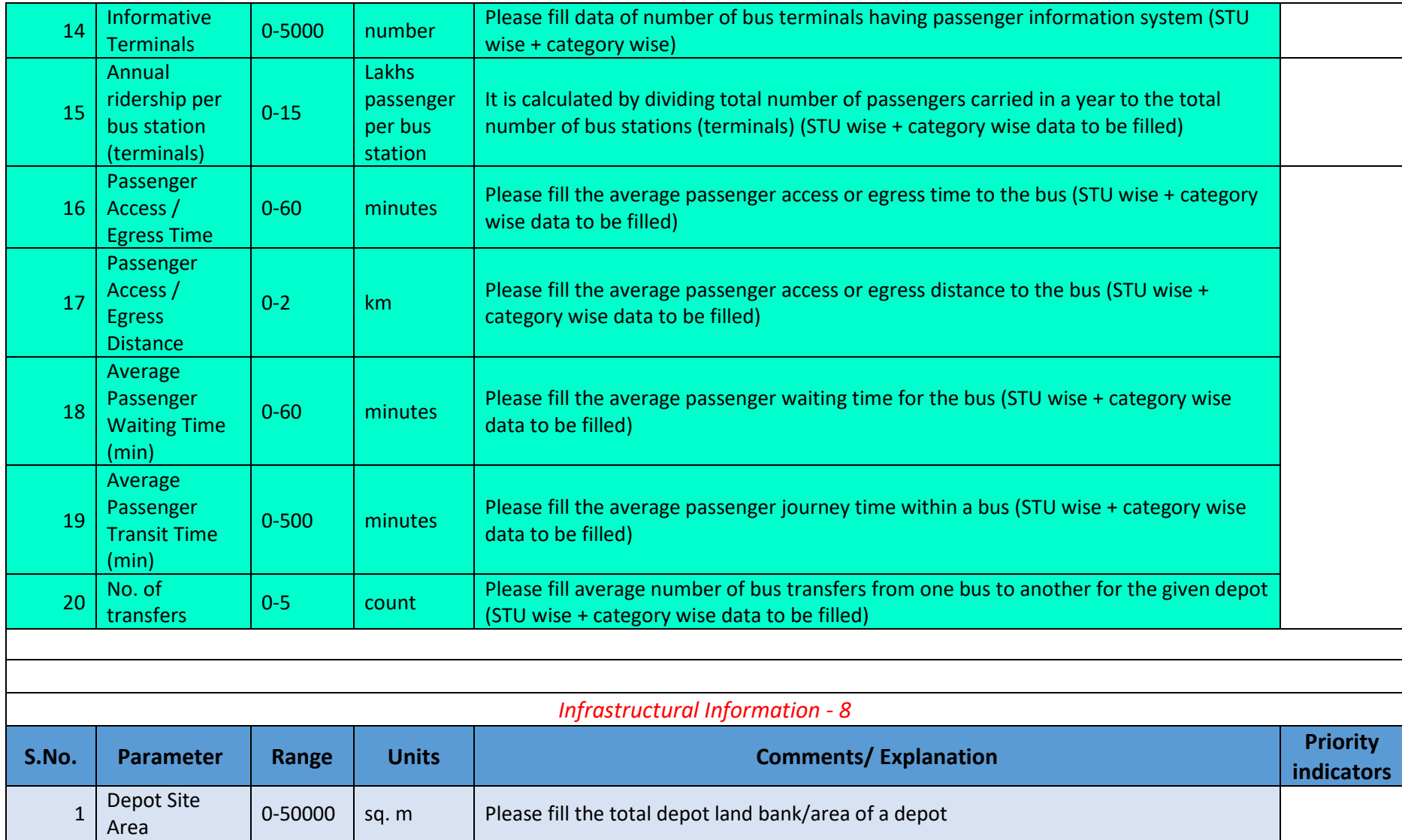

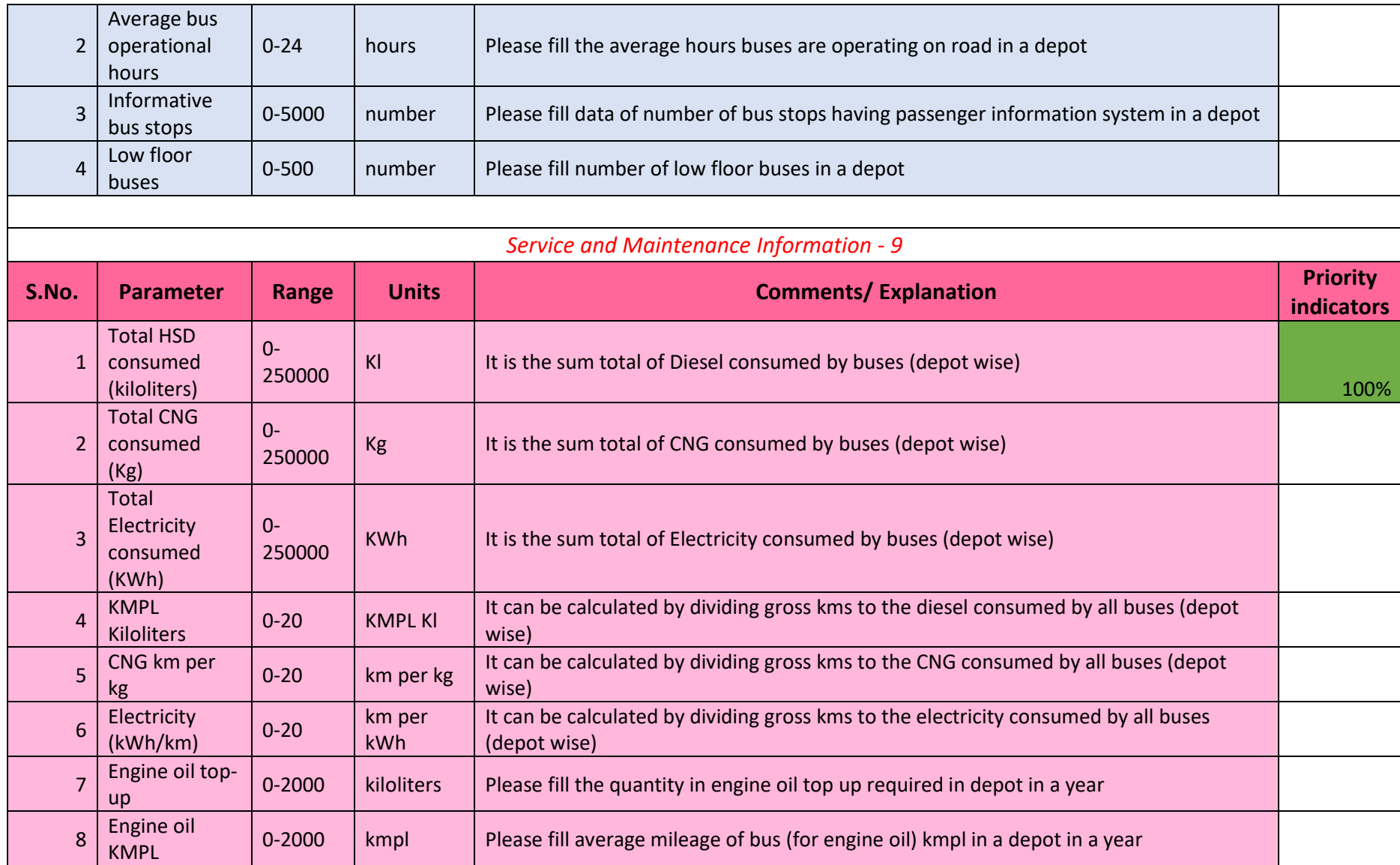

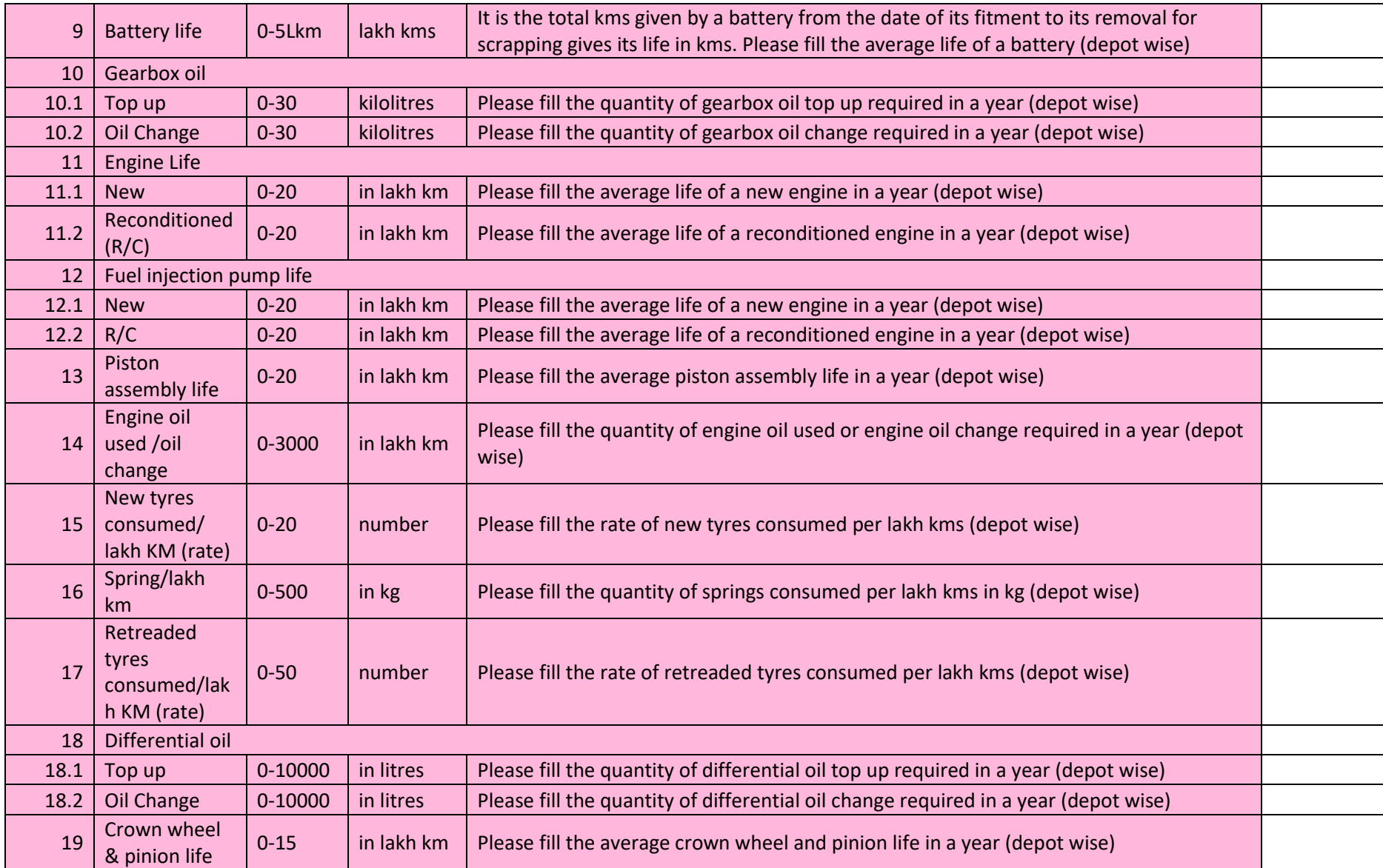

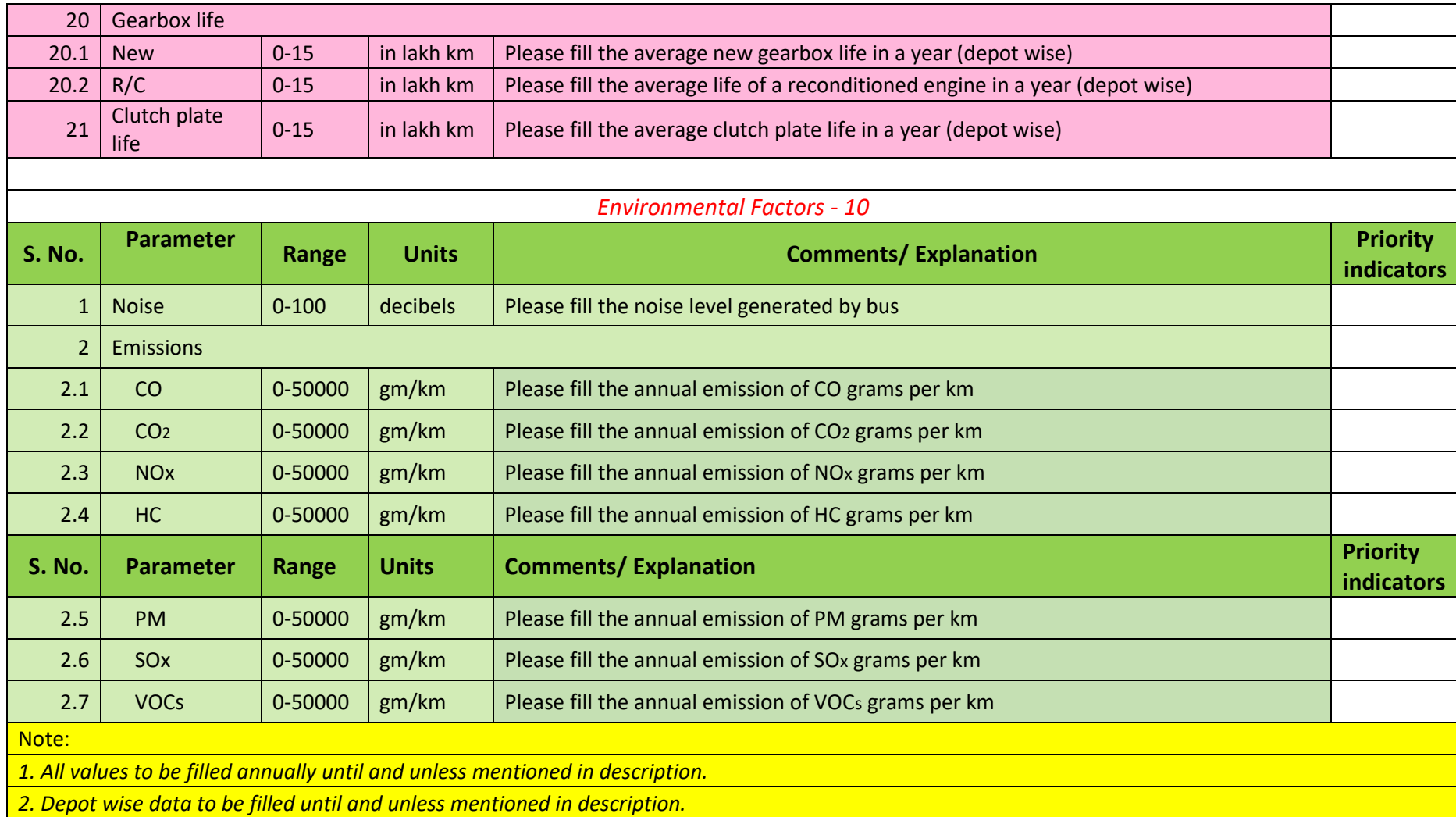

<span id="page-27-1"></span><span id="page-27-0"></span>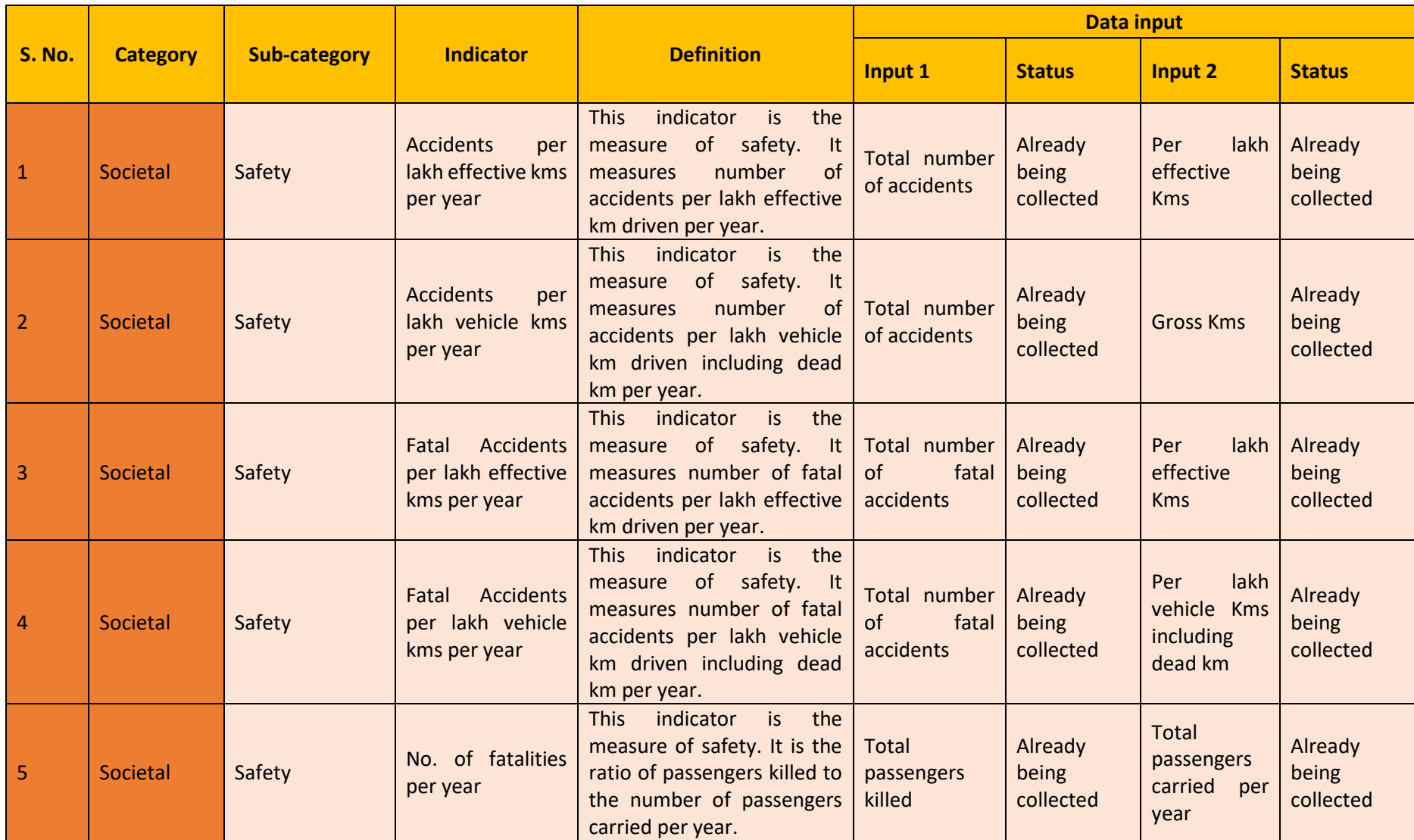

# **3 Definition of Key Performance Indicators (KPIs)**

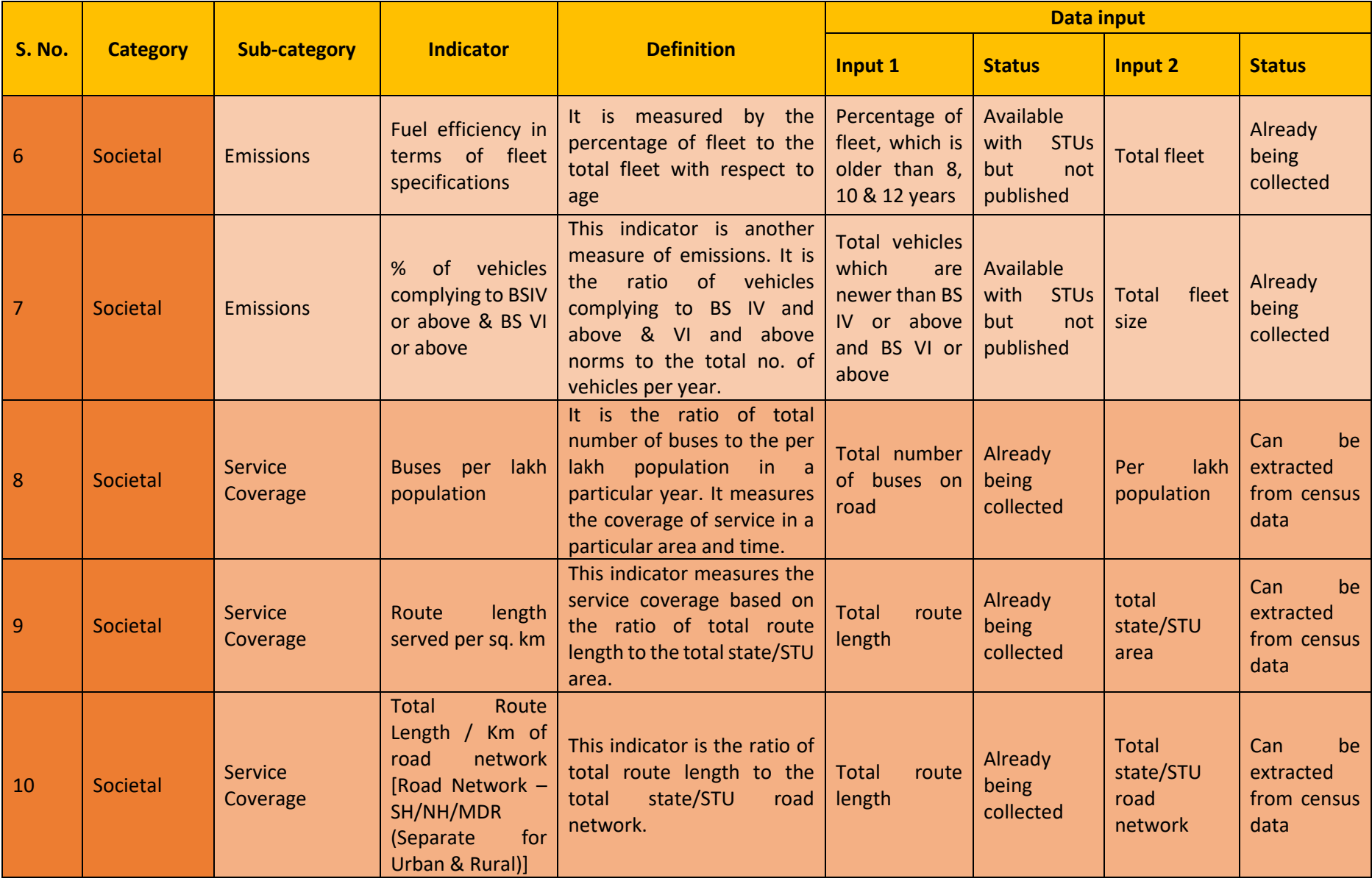

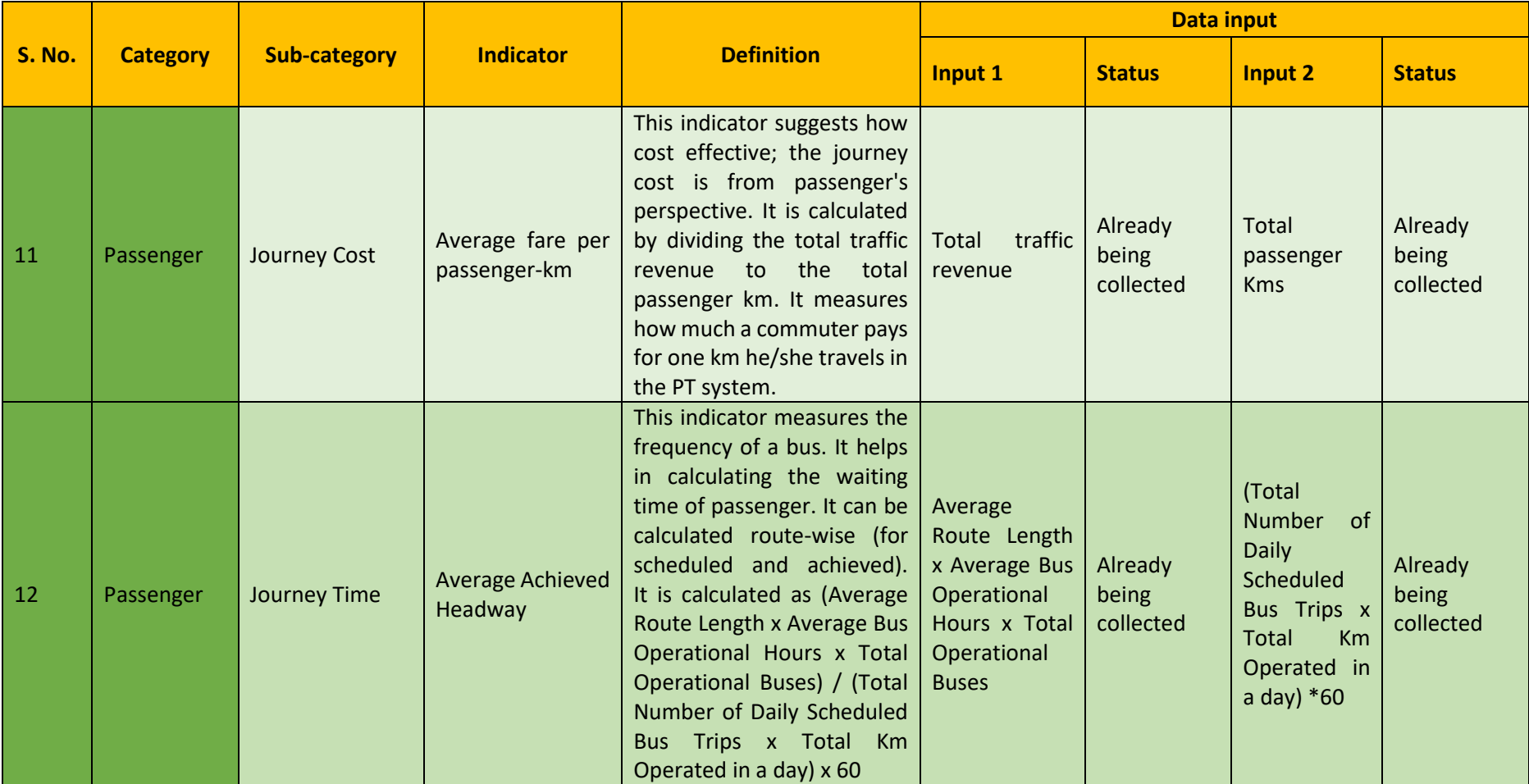

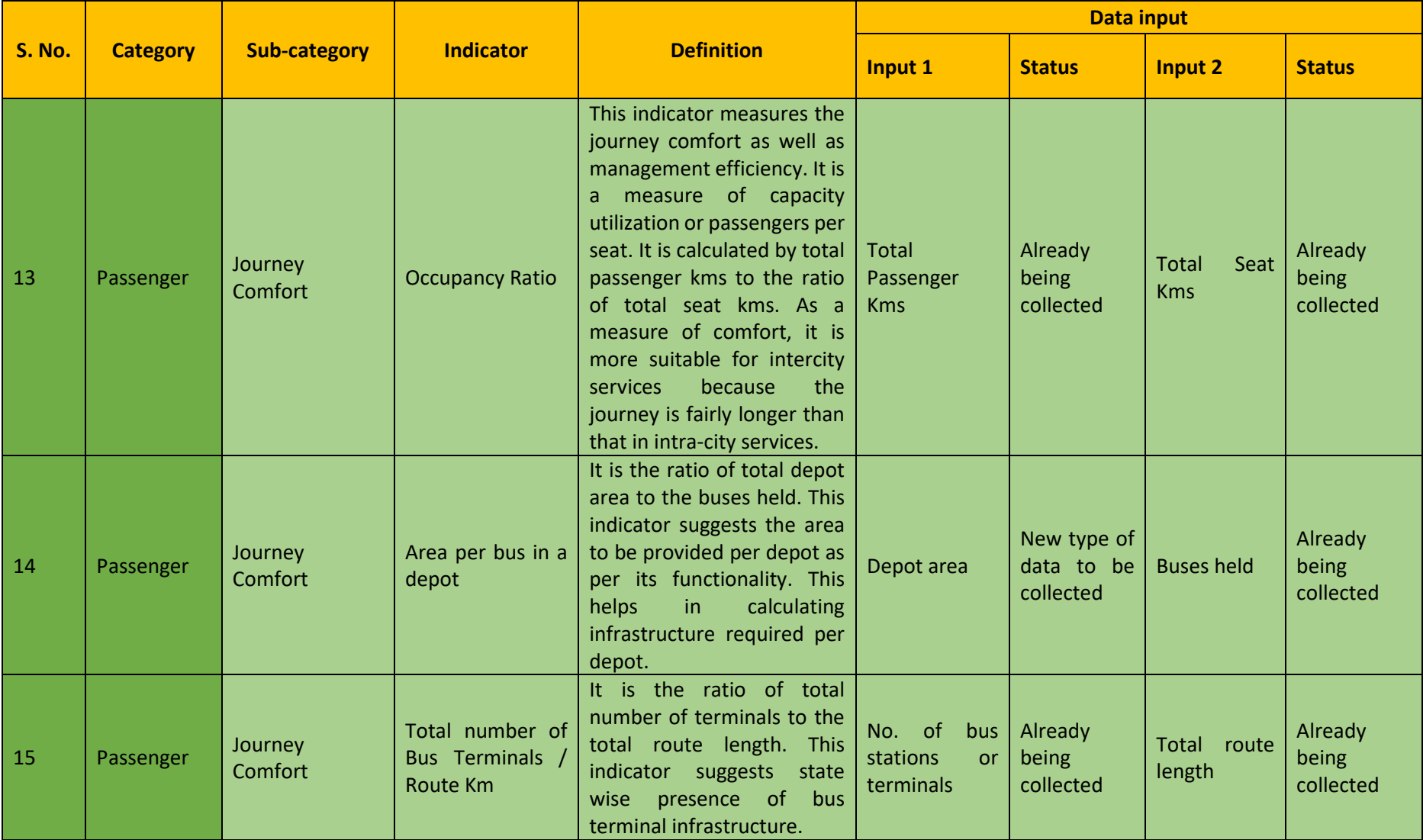

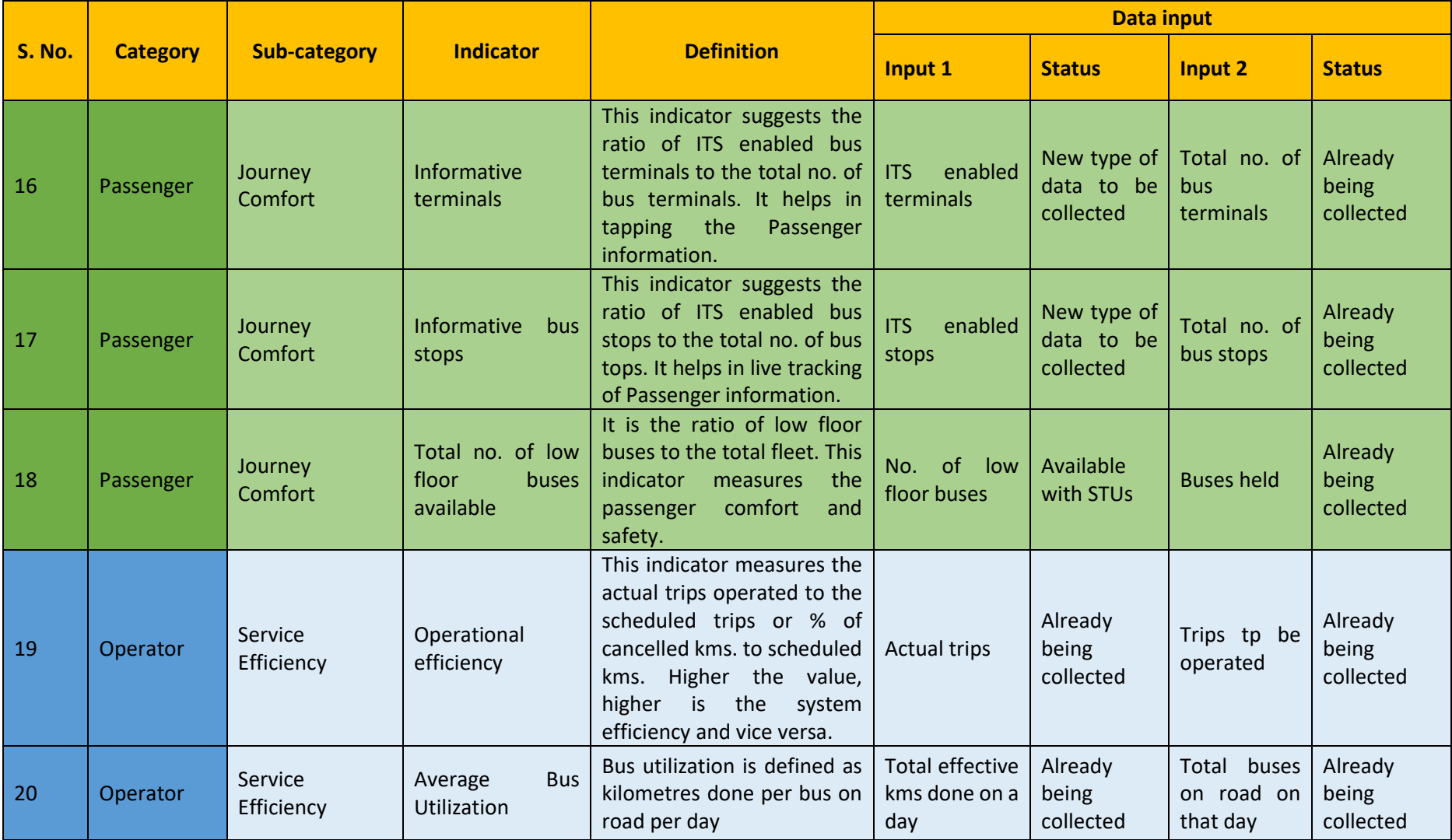

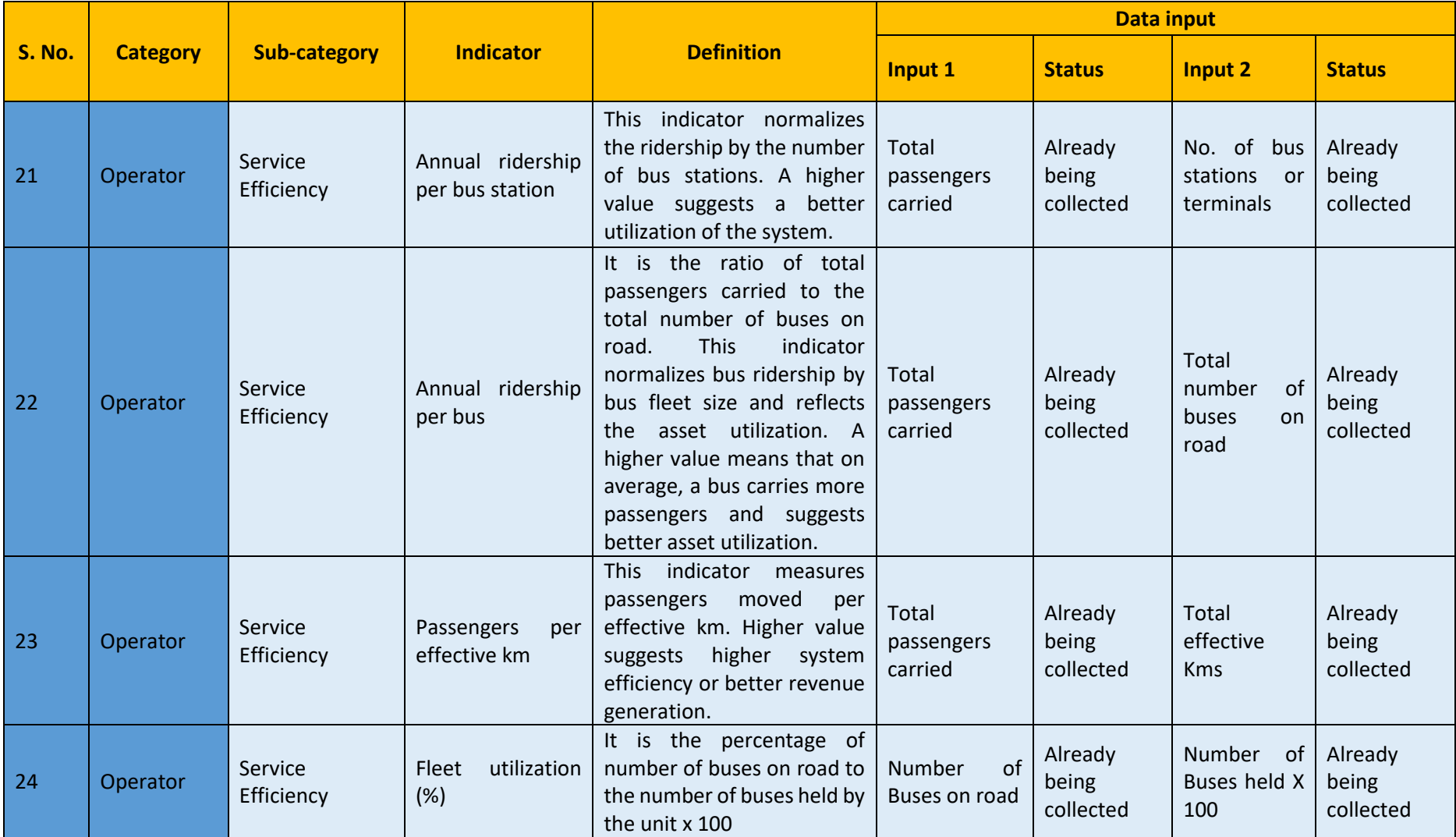

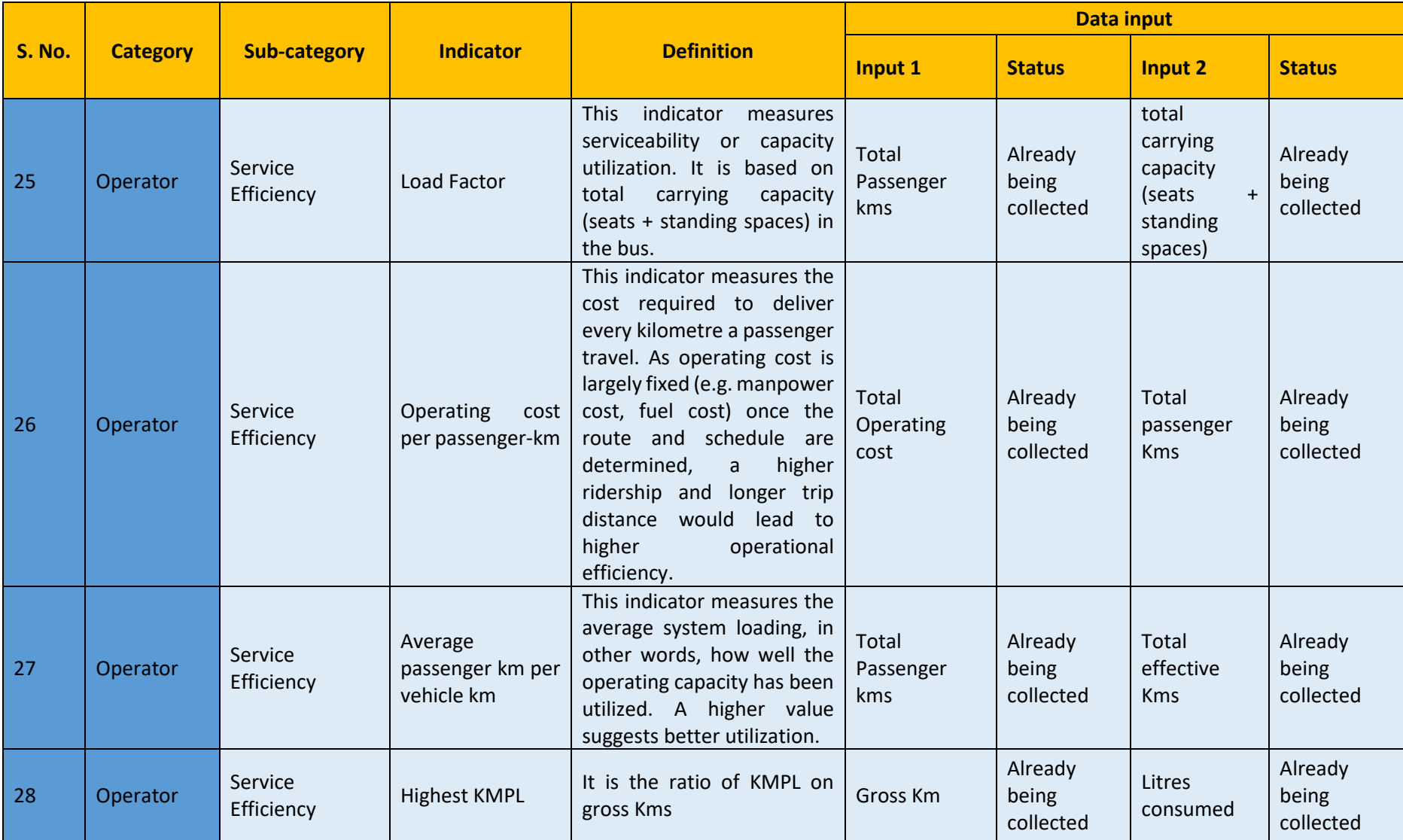

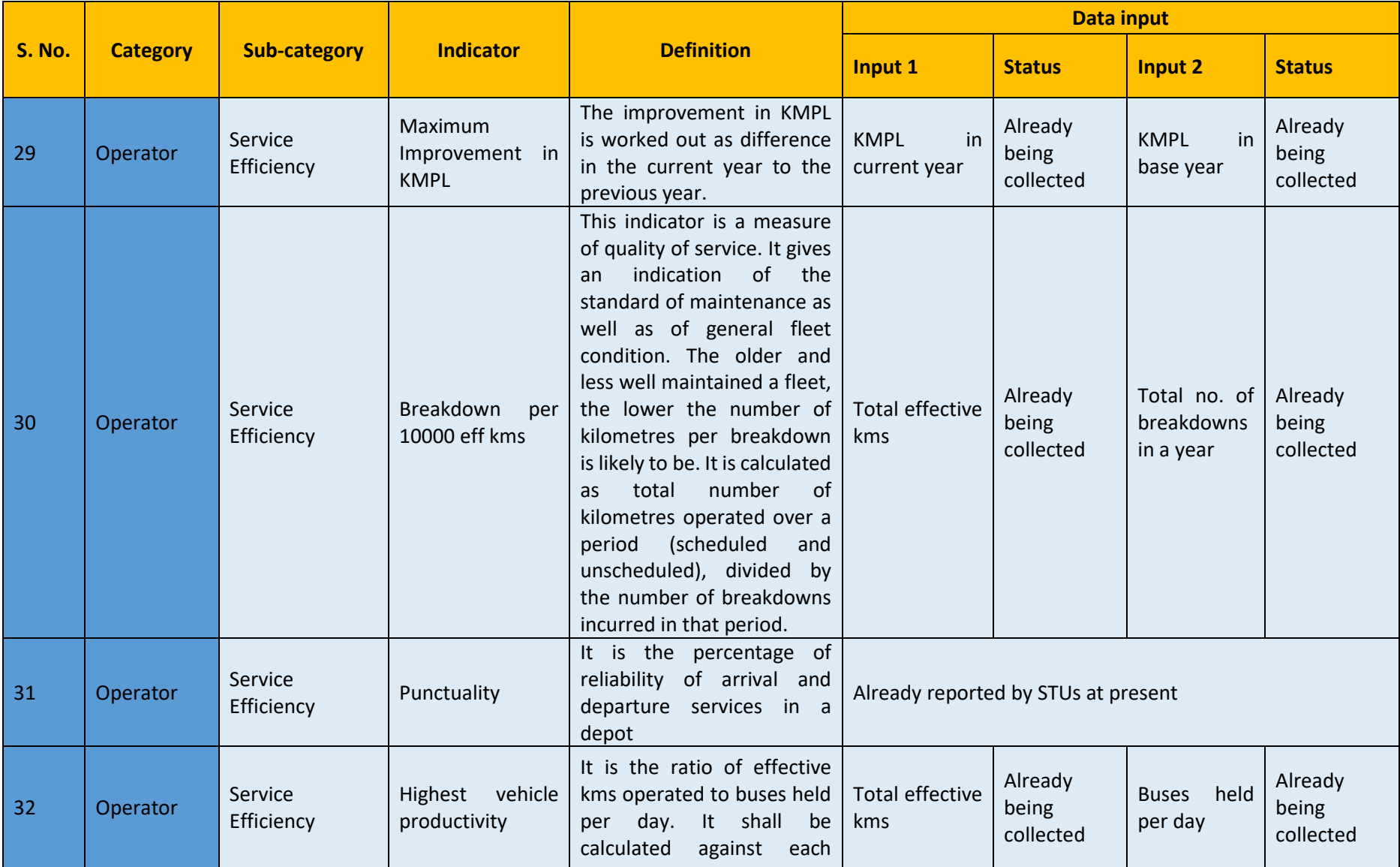

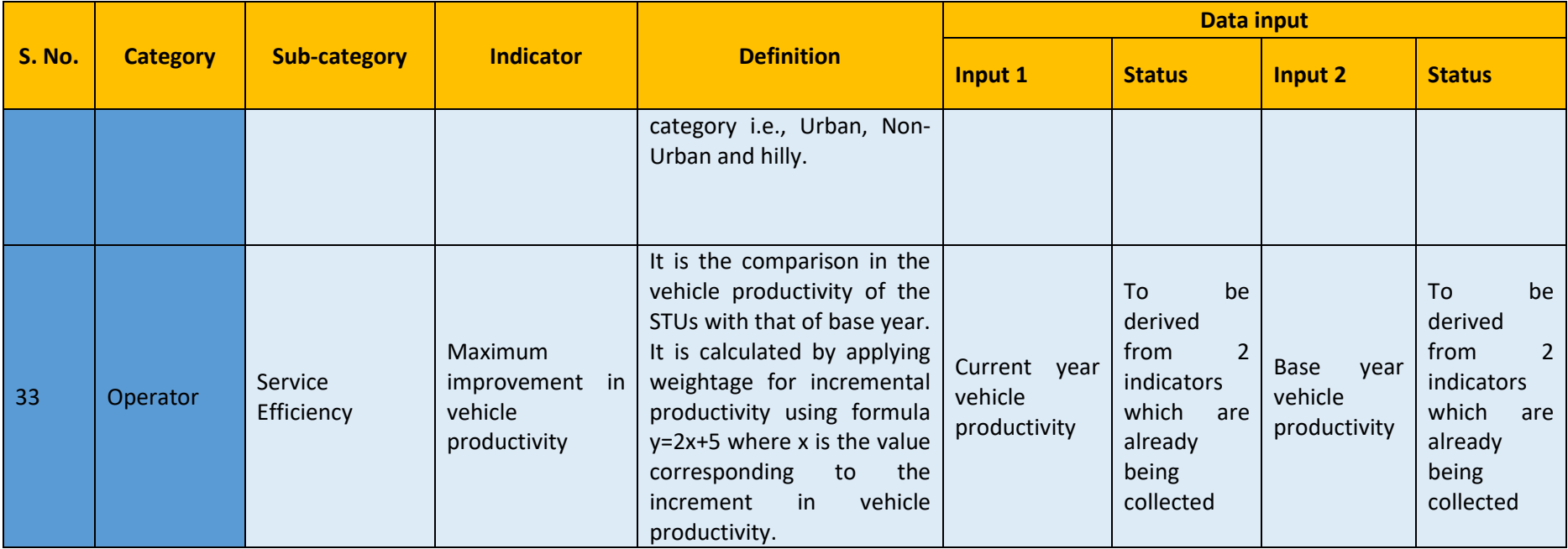

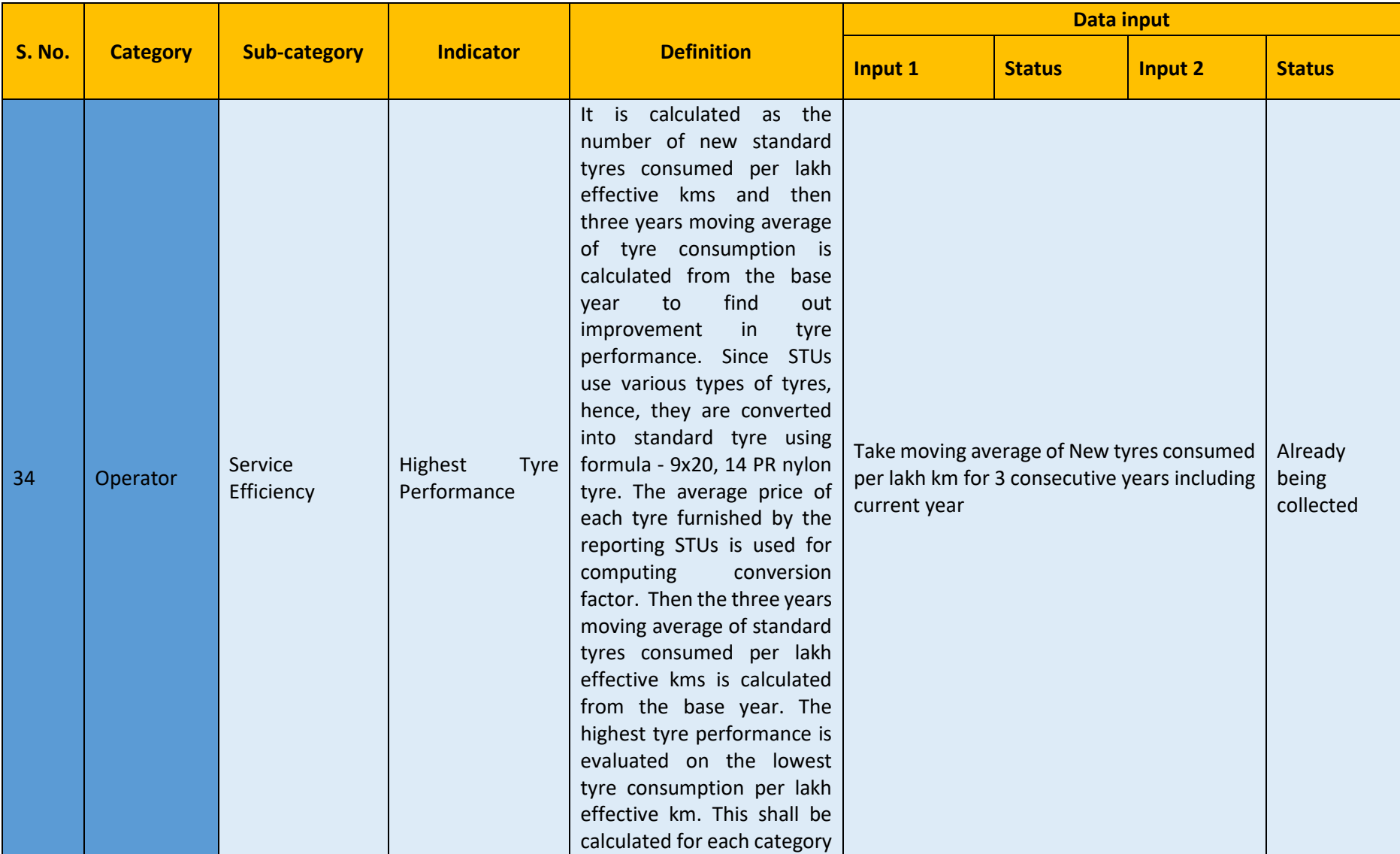

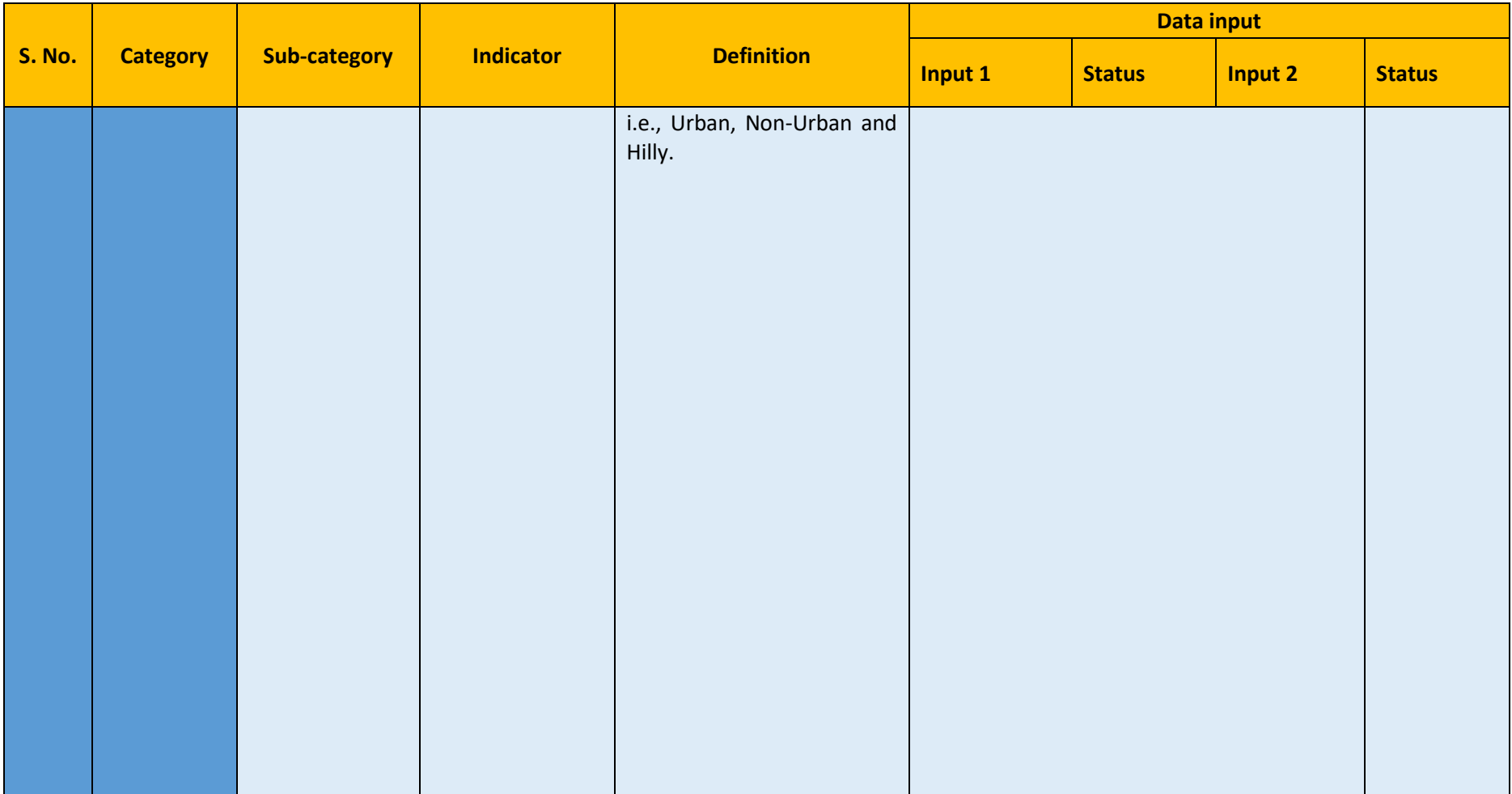

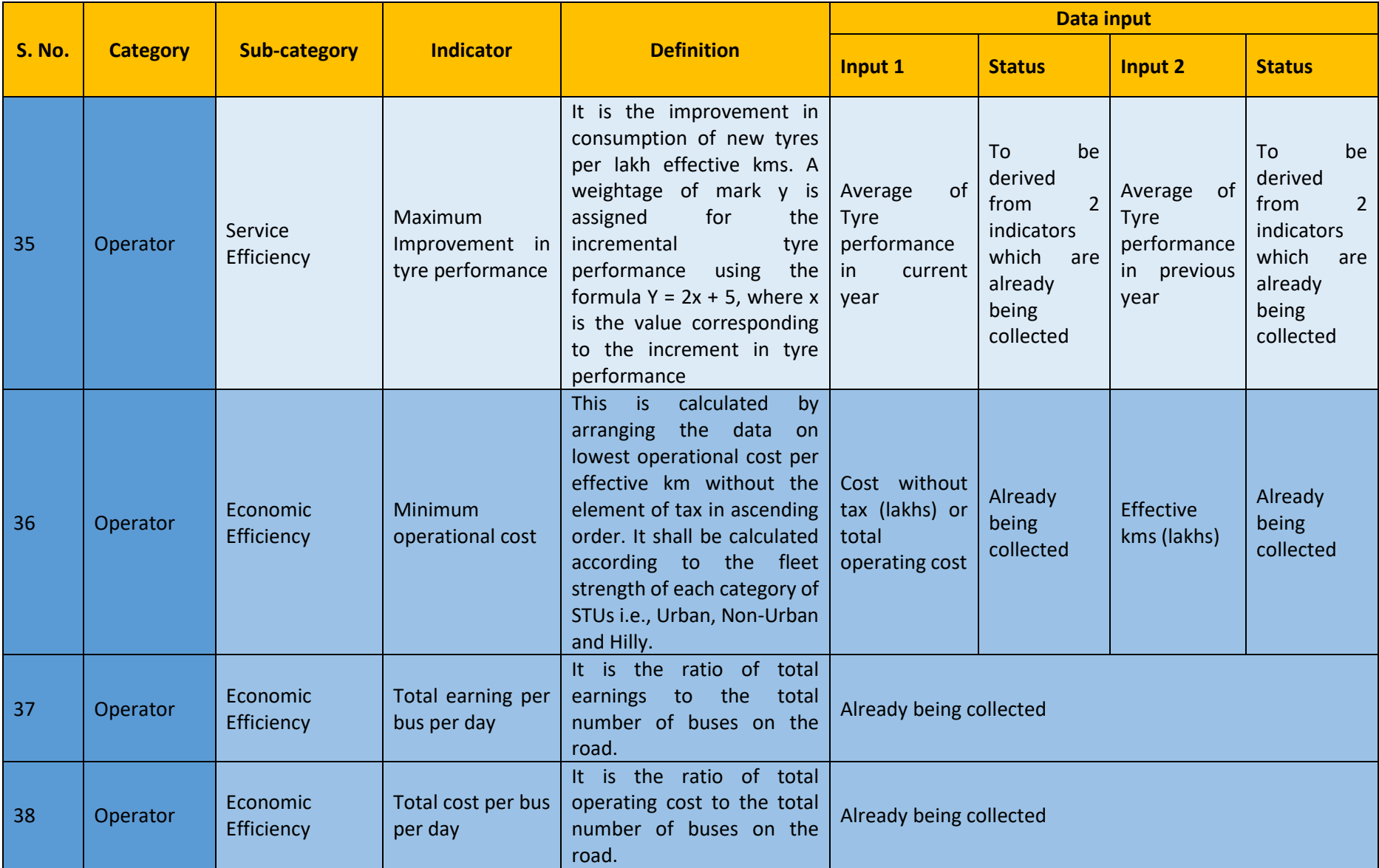

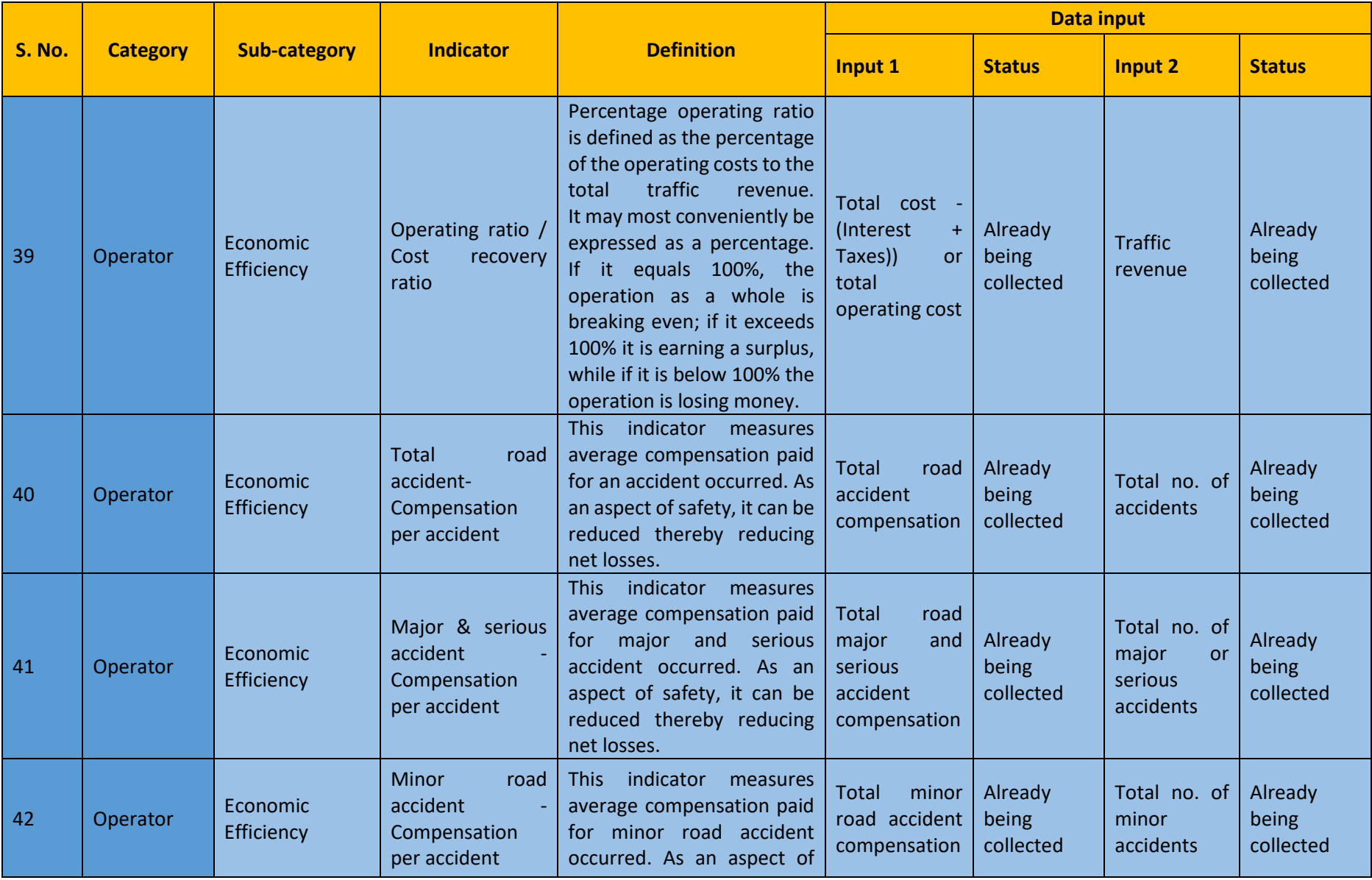

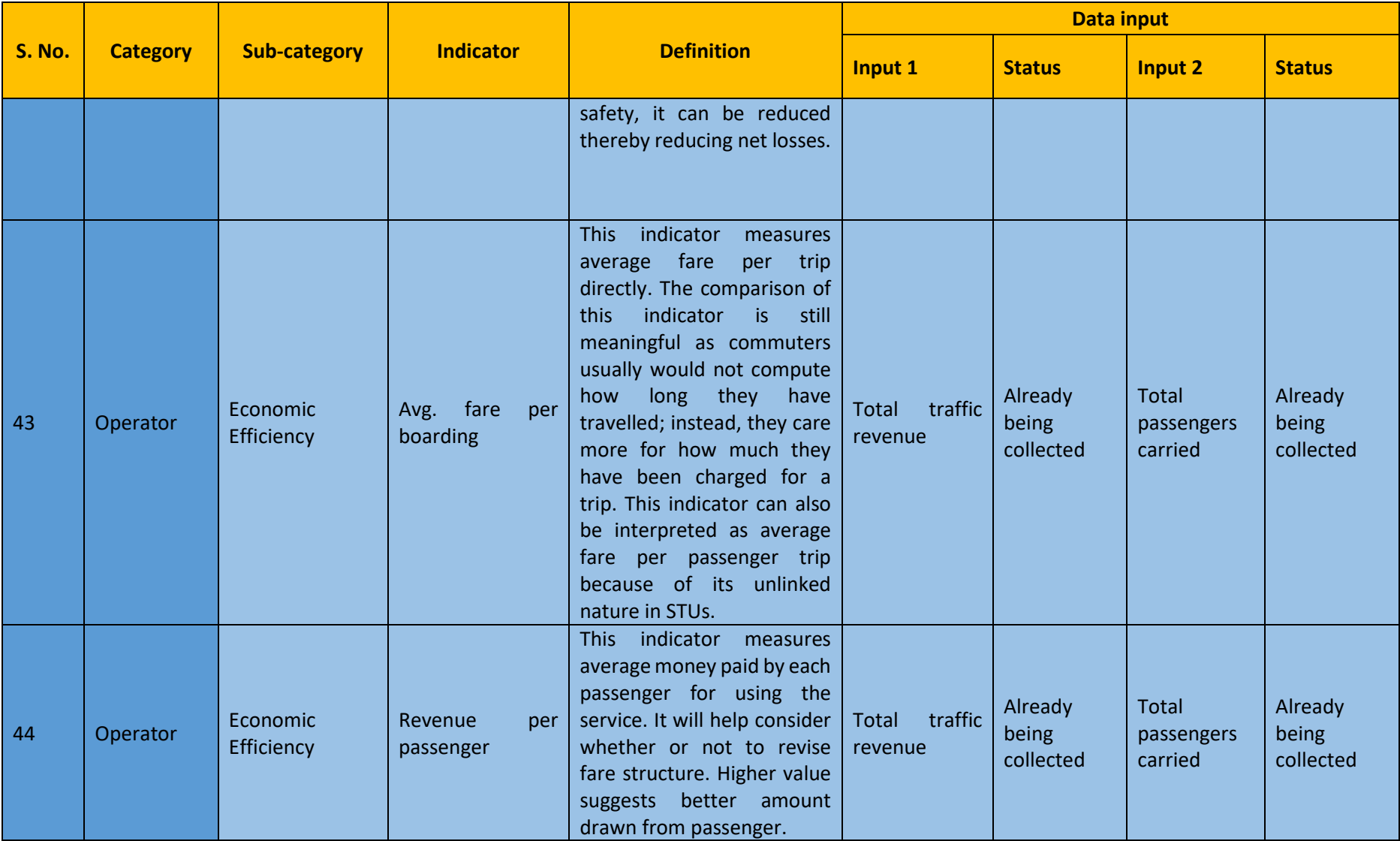

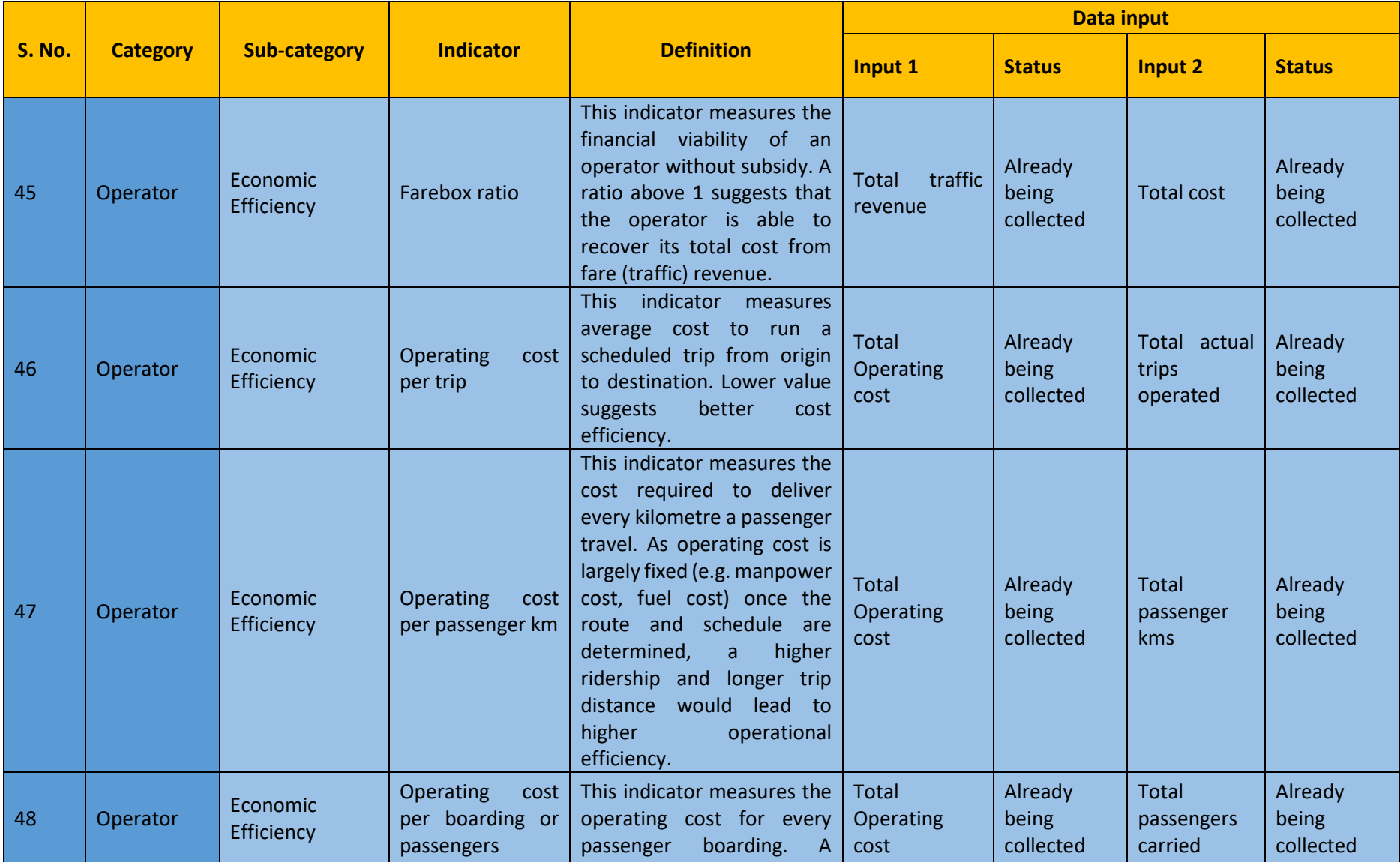

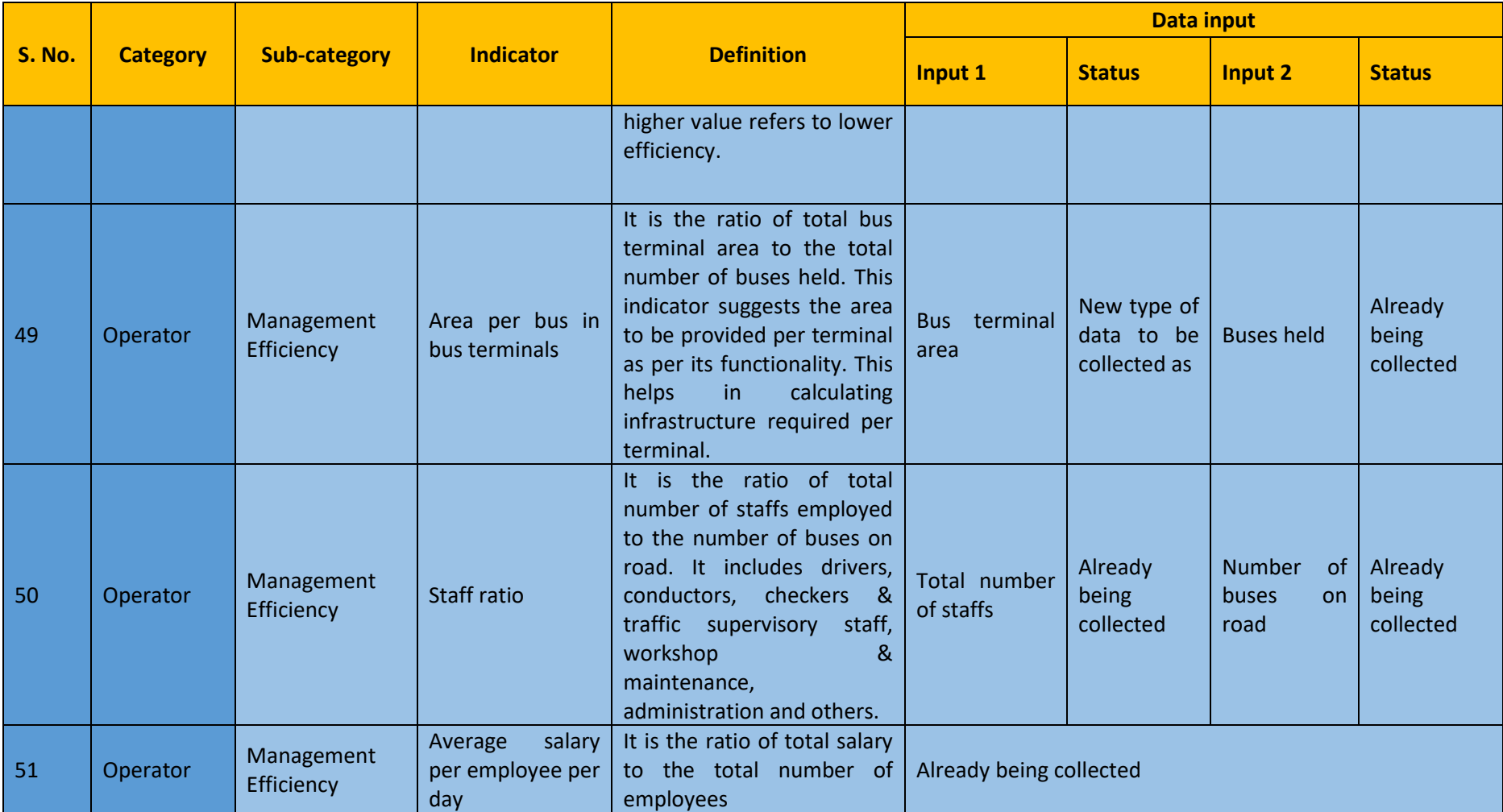

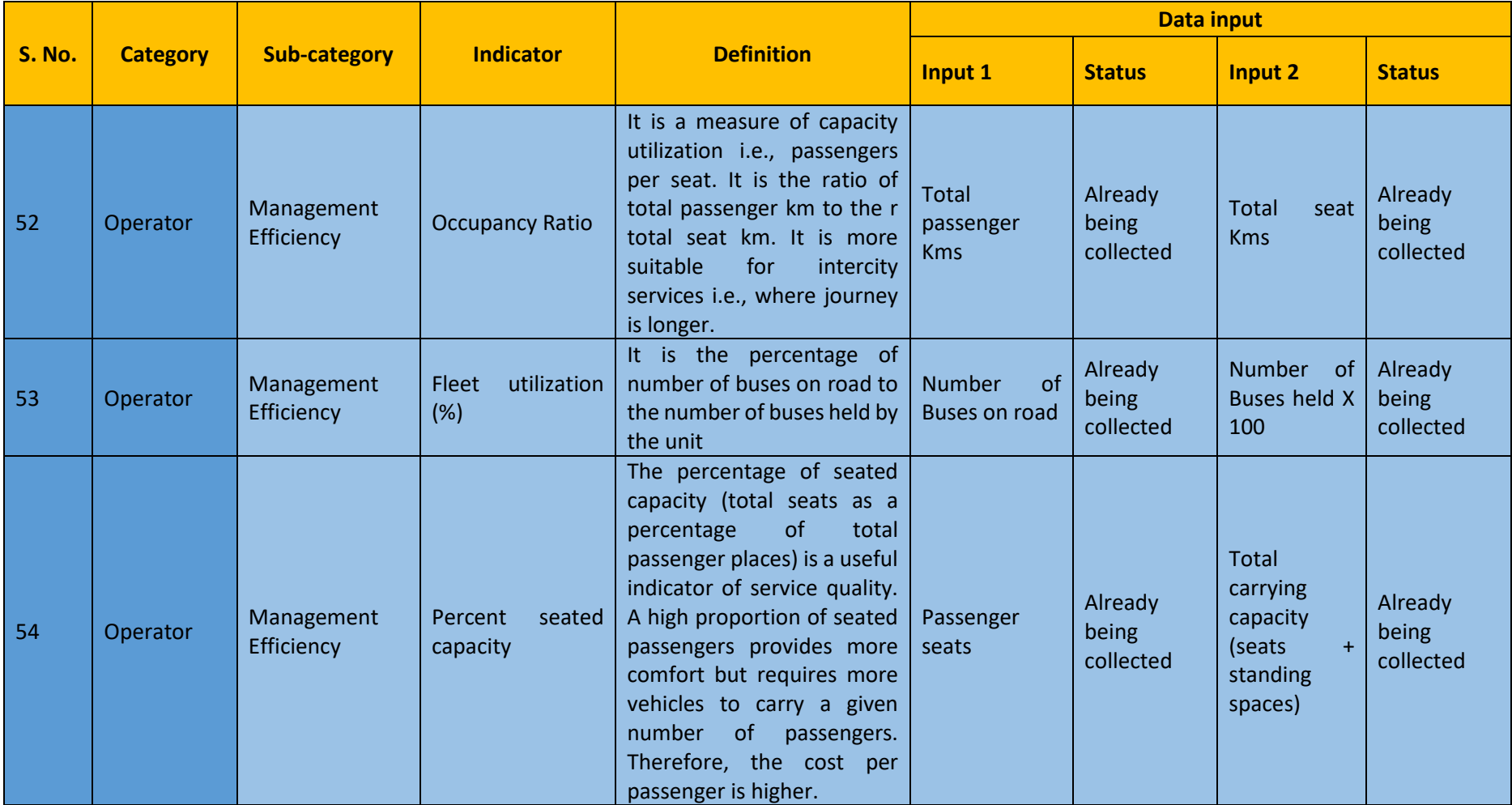

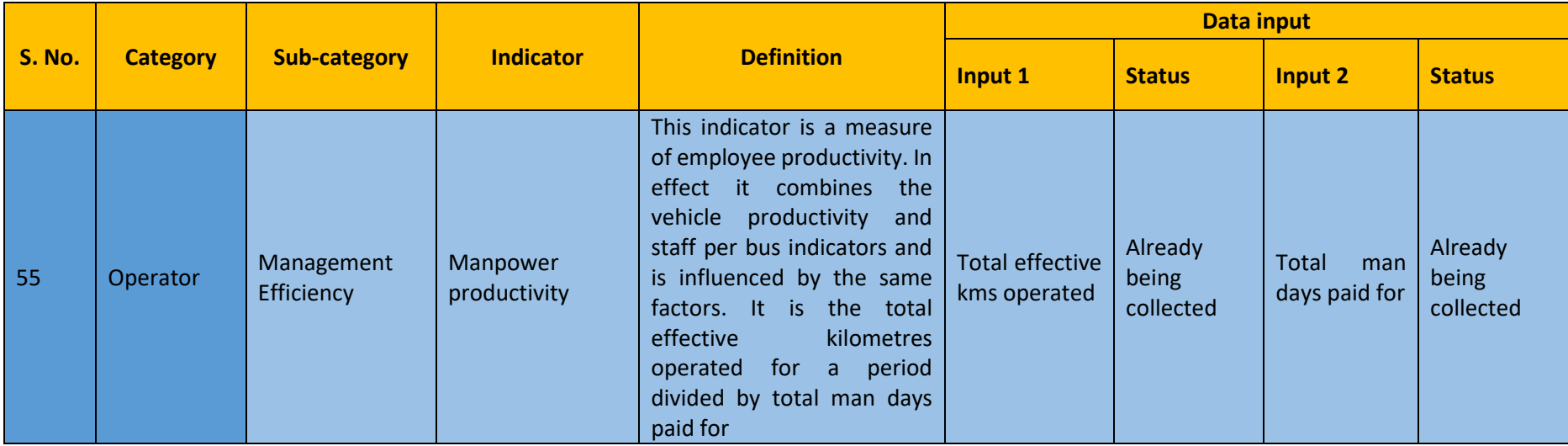